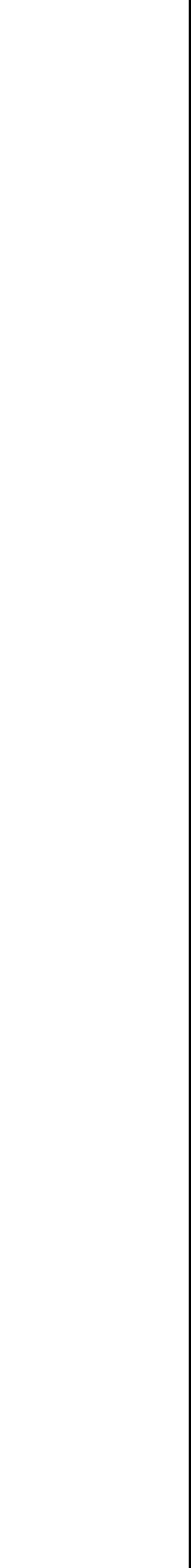

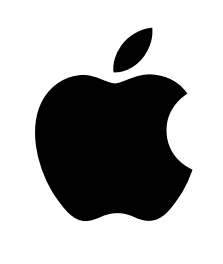

# **Relay Training and User Guide for Self-Registration**

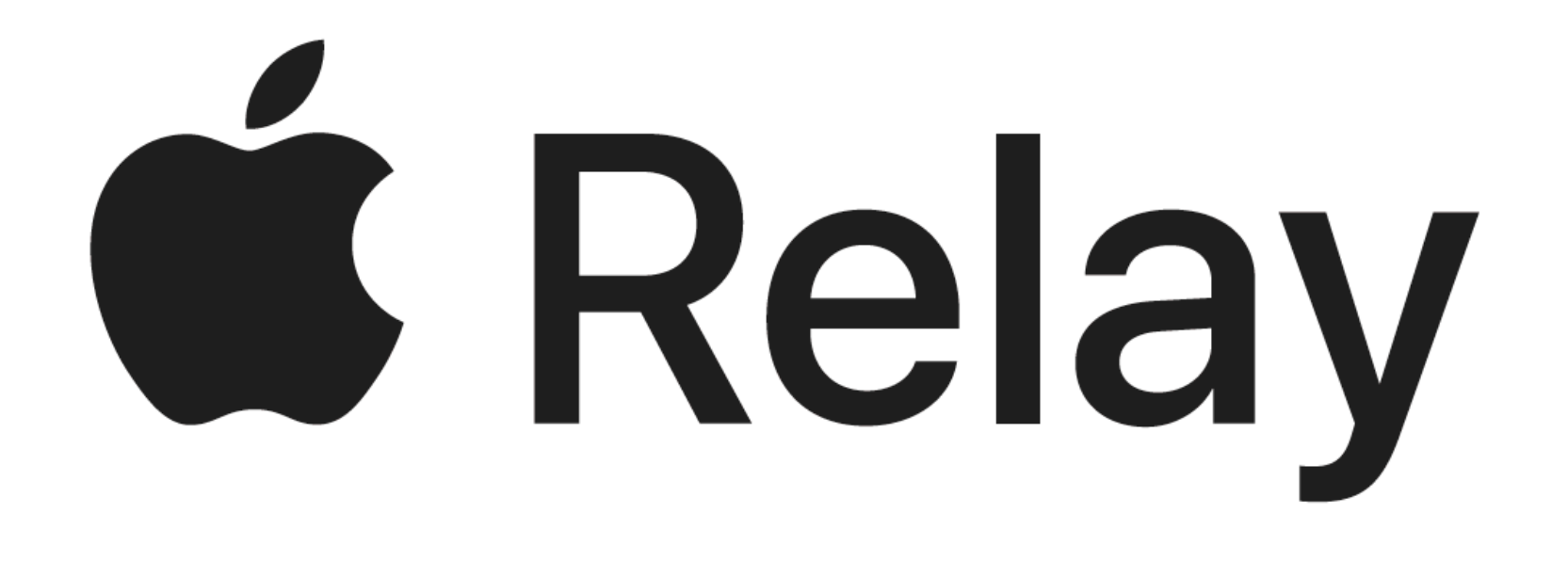

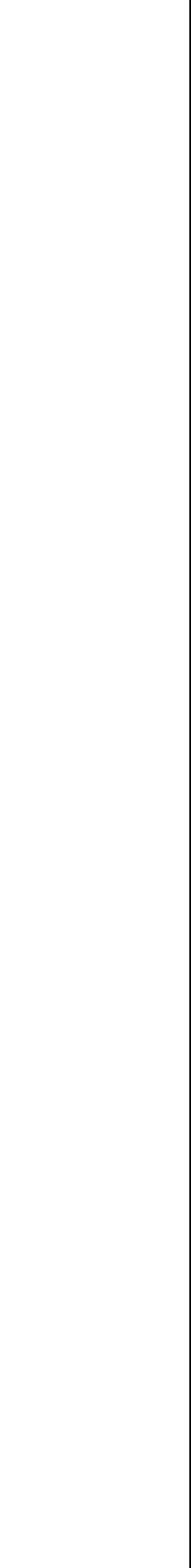

## Bookmark this URL: <https://partner-relay.apple.com>

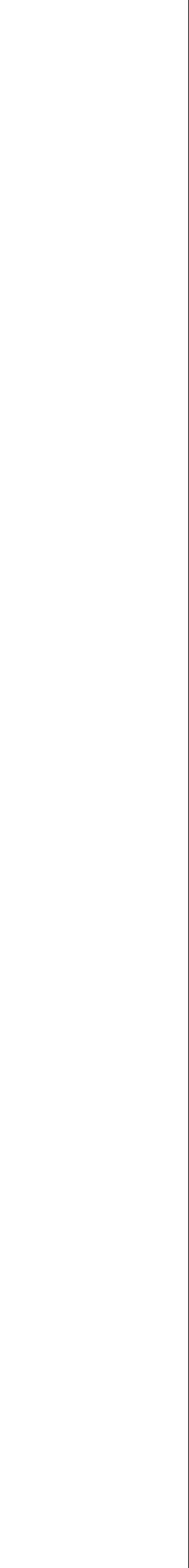

•The images in this guide do not necessarily reflect the products or assets that you have on your Relay

- site.
- 

•Your Relay site is unique to your business and will only show products and assets available to you.

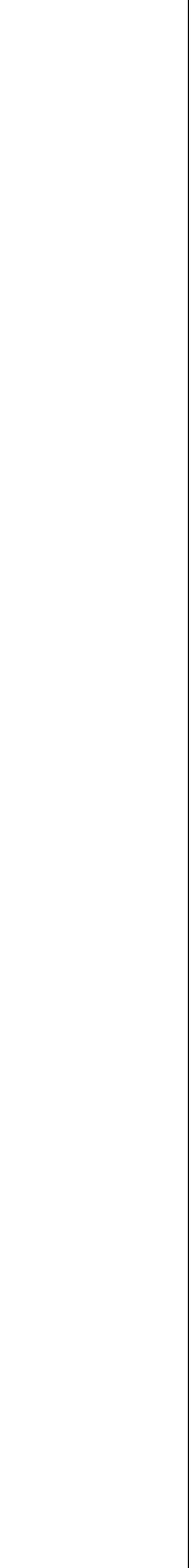

### **Partner user commitment**

By using Relay, you commit that:

- You have a legitimate business reason to be on Relay.
- •To access Relay, you use your own business email address and password.
- •Assets downloaded from Relay will only be used to support your business's Apple marketing efforts.
- Apple has the right to revoke Relay access for any user at any time.

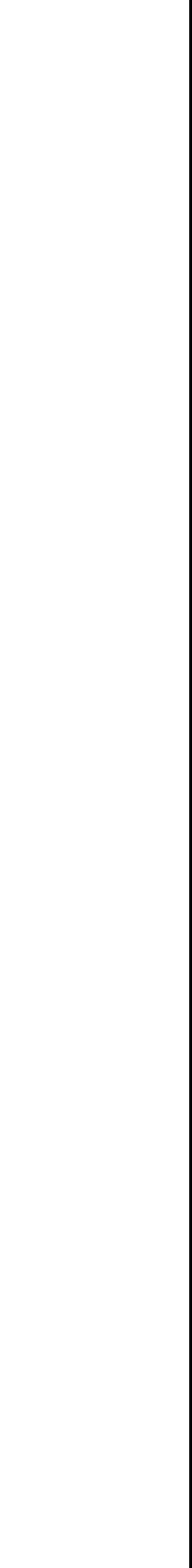

# **Relay | Self-registration**

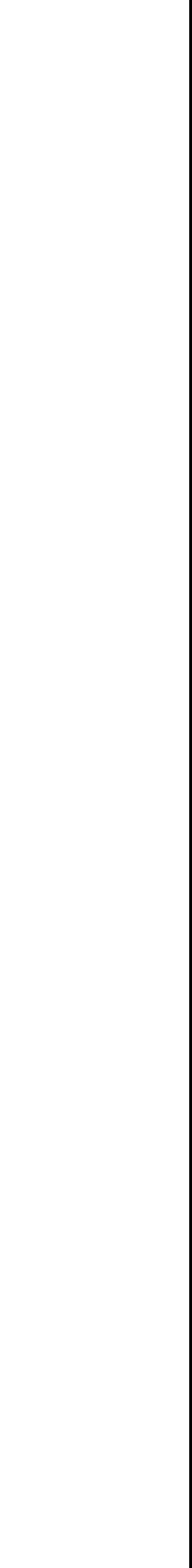

## **Self-Registration on Relay**

### **Two log in options:**

- Log in: If you've already completed the registration process
- Register: If you're new to Relay and have not register as a partner

Log in to Relay at<https://partner-relay.apple.com> Register at

<https://partner-relay.apple.com/pre-registration>

If you've forgotten your password, go to <https://iforgot.apple.com>

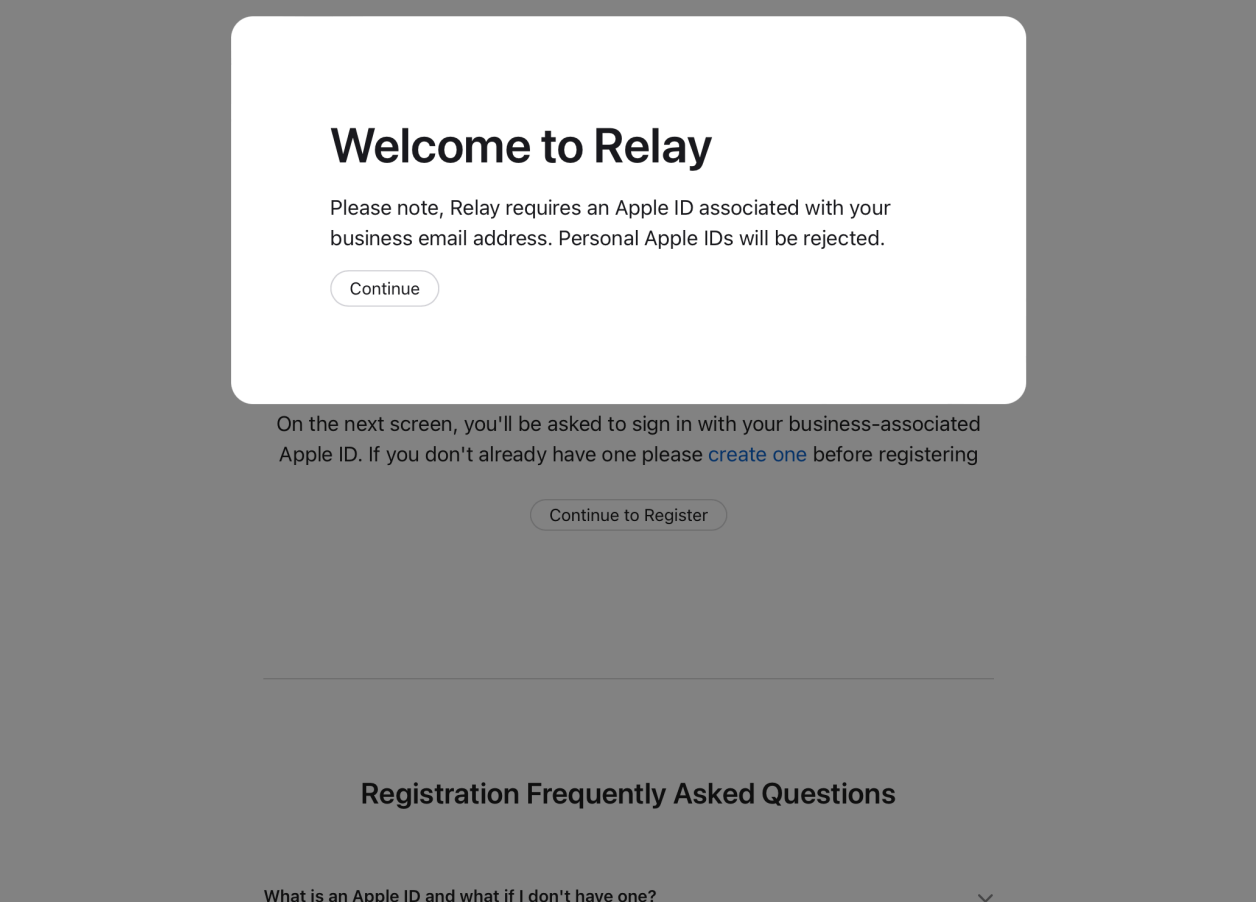

#### **Relay Registration**

#### **Before you Register**

Relay requires using the Apple ID associated with your business account to register. Personal email addresses will not be accepted

On the next screen, you'll be asked to sign in with your business-associated Apple ID. If you don't already have one please create one before registering

Continue to Registe

**Registration Frequently Asked Questions** 

What is an Apple ID and what if I don't have one?

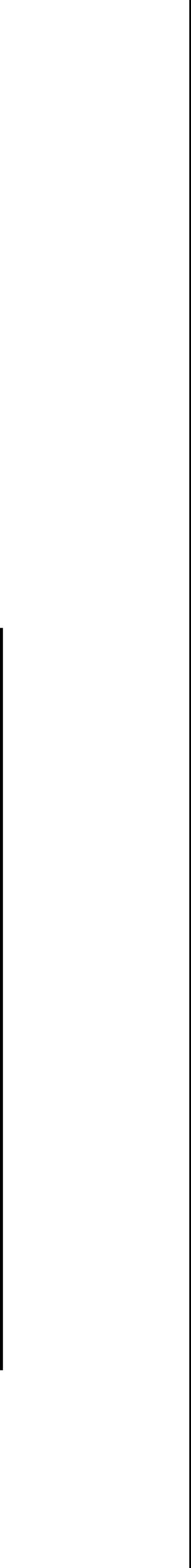

## **New registration**

**Once you've clicked "Register":** 

- Enter your Apple ID
- If you don't have one, select "Create yours now."

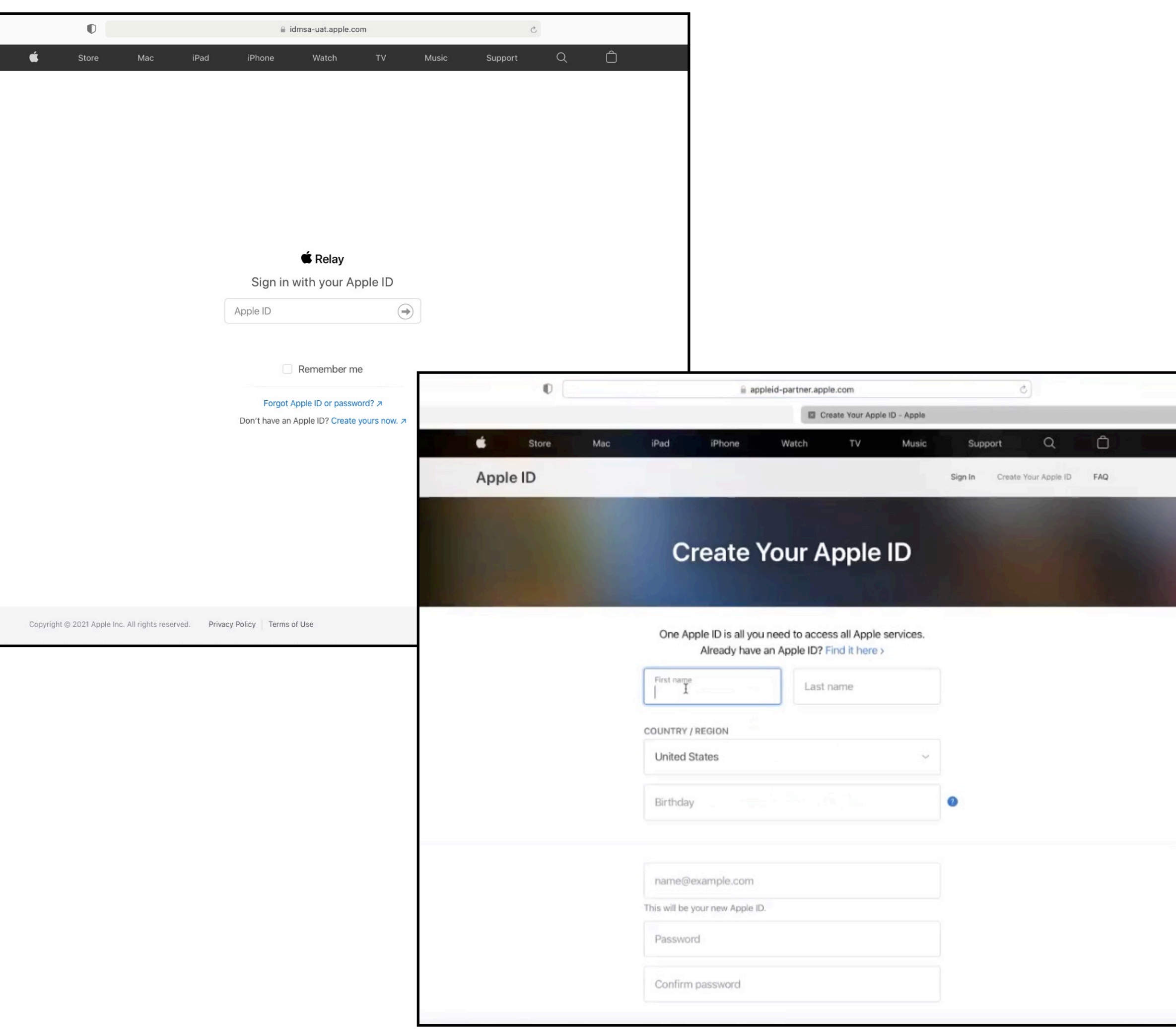

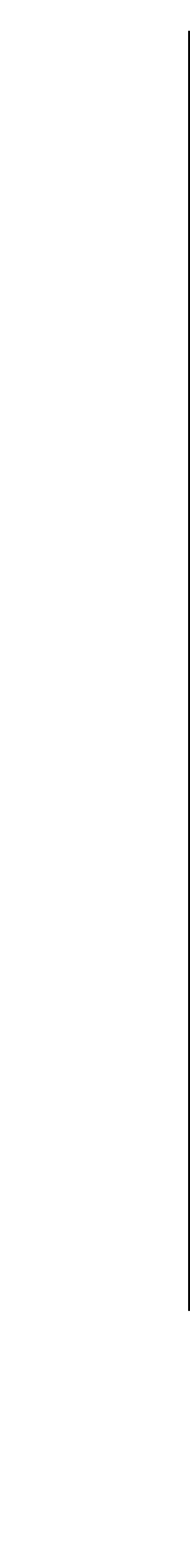

## **New registration**

Enter your employer/business before accepting the terms and conditions and then clicking "Submit".

#### $\bullet$

#### partner-relay-uat.apple.com

**B** Relay

 $|c|$ 

**C** Relay

#### **Relay Registration**

You must fill out all fields and agree to terms and conditions to register with Relay.

#### Your employer information

Please enter the name of your employer. If the country/region associated with your Apple ID is different from the country/region of your employer, please change your country here. This will not change any information associated with your Apple ID.

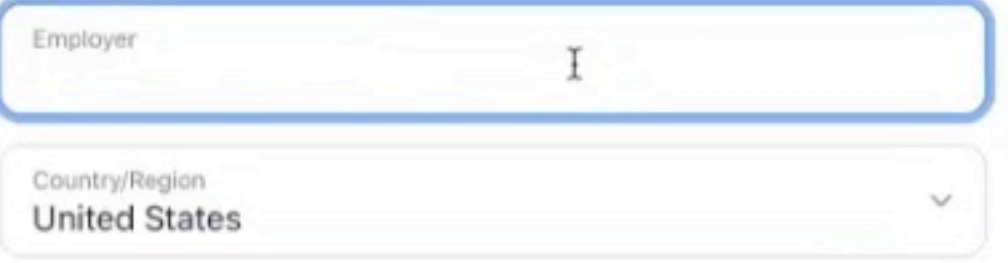

#### Your information

This information is taken from your Apple ID.

First Name Chhavi

Last Name Sharma

#### **Review & Submit**

Please read and accept the terms and conditions below to register with Relay. You agree to be bound by these terms and conditions when you click submit.

Relay provides online Confidential Information for the use of Apple, Inc. and its employees, contractors, and registered users, including Apple Authorized Resellers, Wholesalers, Distributors, Dealers, Retailers, VARs, Higher Education Resellers ("Apple Resellers") and certain individuals related to the Apple Resellers who have a legitimate business need-to-know.

Please read this Relay Agreement ("this Agreement") carefully. Do not proceed further and do not access any information on Relay if you are not authorized by an Apple Reseller to access Relay on its behalf, or if you do not accept any term or condition of this Agreement. By using Relay, you will be deemed to have agreed, on your own behalf and that of your Apple Reseller, to all of the terms and conditions of this Agreement just as if you and your Annie

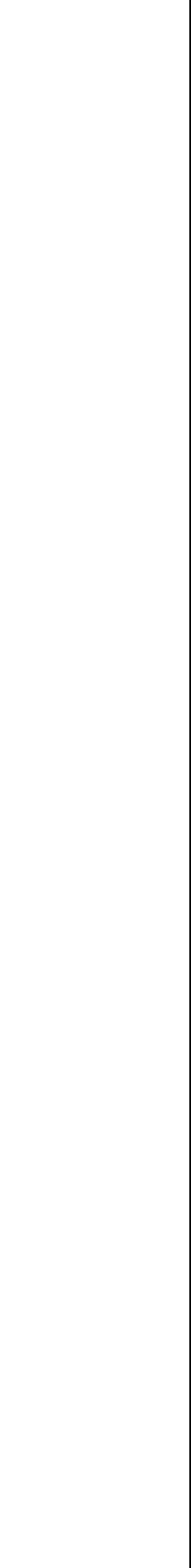

## **Pending approval**

Once self-registration is complete, the screen will refresh to a Pending Approval status.

An email confirmation will be sent as well.

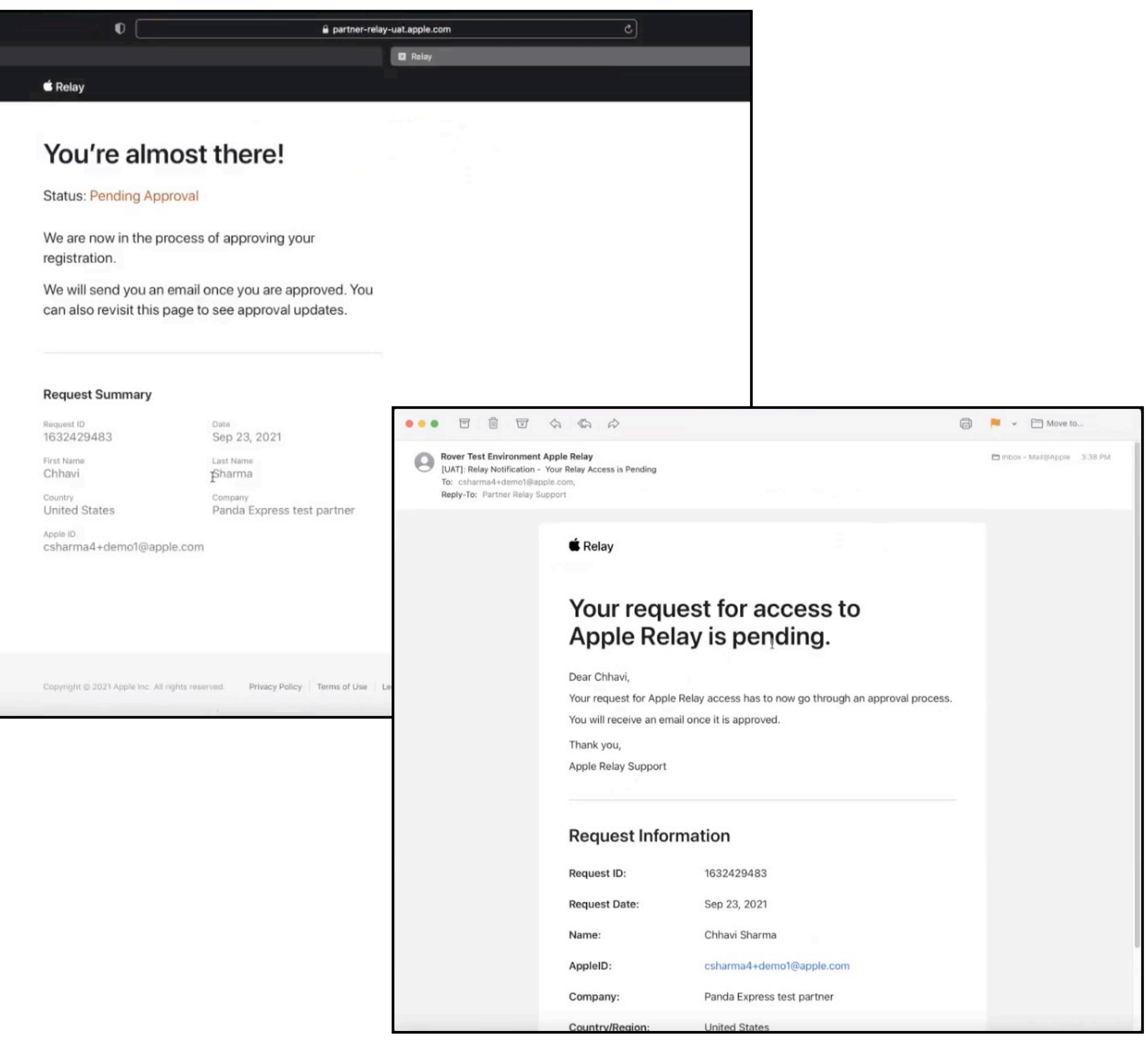

Apple Confidential–Internal Use Only

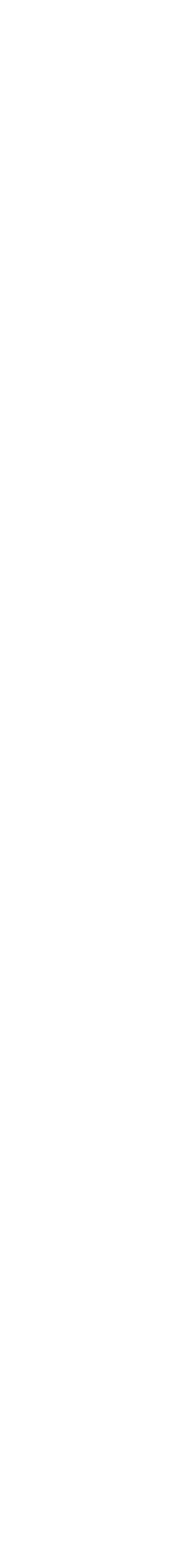

## **Approval on hold**

If access is denied/deactivated upon registering, you will see "Approval on Hold".

An email with this information will also be sent.

You will need to reach out to your Apple representative to investigate the hold.

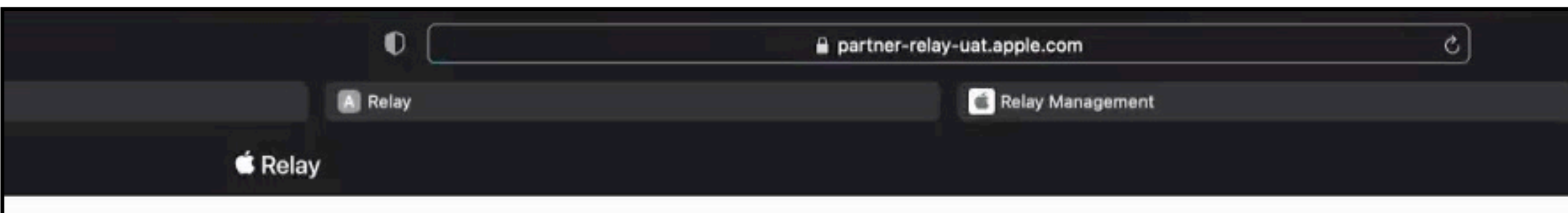

#### **Approval on Hold**

**Status: Access Denied / Deactivated** 

Your Relay registration is currently denied.

This could be for a couple of reasons including:

- Company name was entered incorrectly
- Your account is not applicable to Apple Relay

Please check your email for more information and next steps.

Date

#### **Request Summary**

Request ID 1632429483

First Name Chhavi

Country **United States** 

Last Name Sharma

Sep 23, 2021

Company Panda Express test partner

Apple ID csharma4+demo1@apple.com

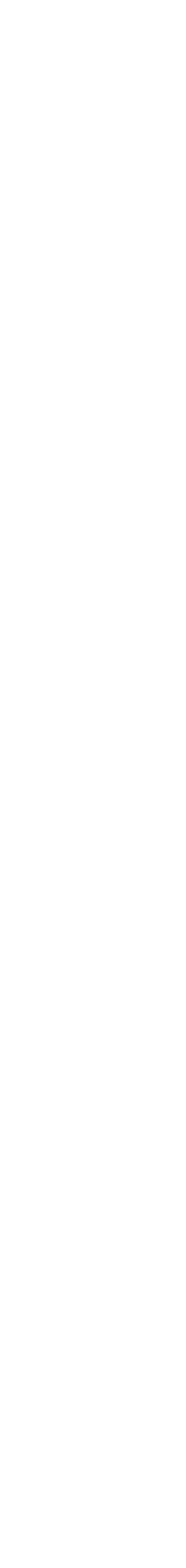

## **Access is denied/deactivated**

If you are denied in the self-registration tool, you'll receive an email.

You'll need to reach out to your Apple representative to investigate the hold.

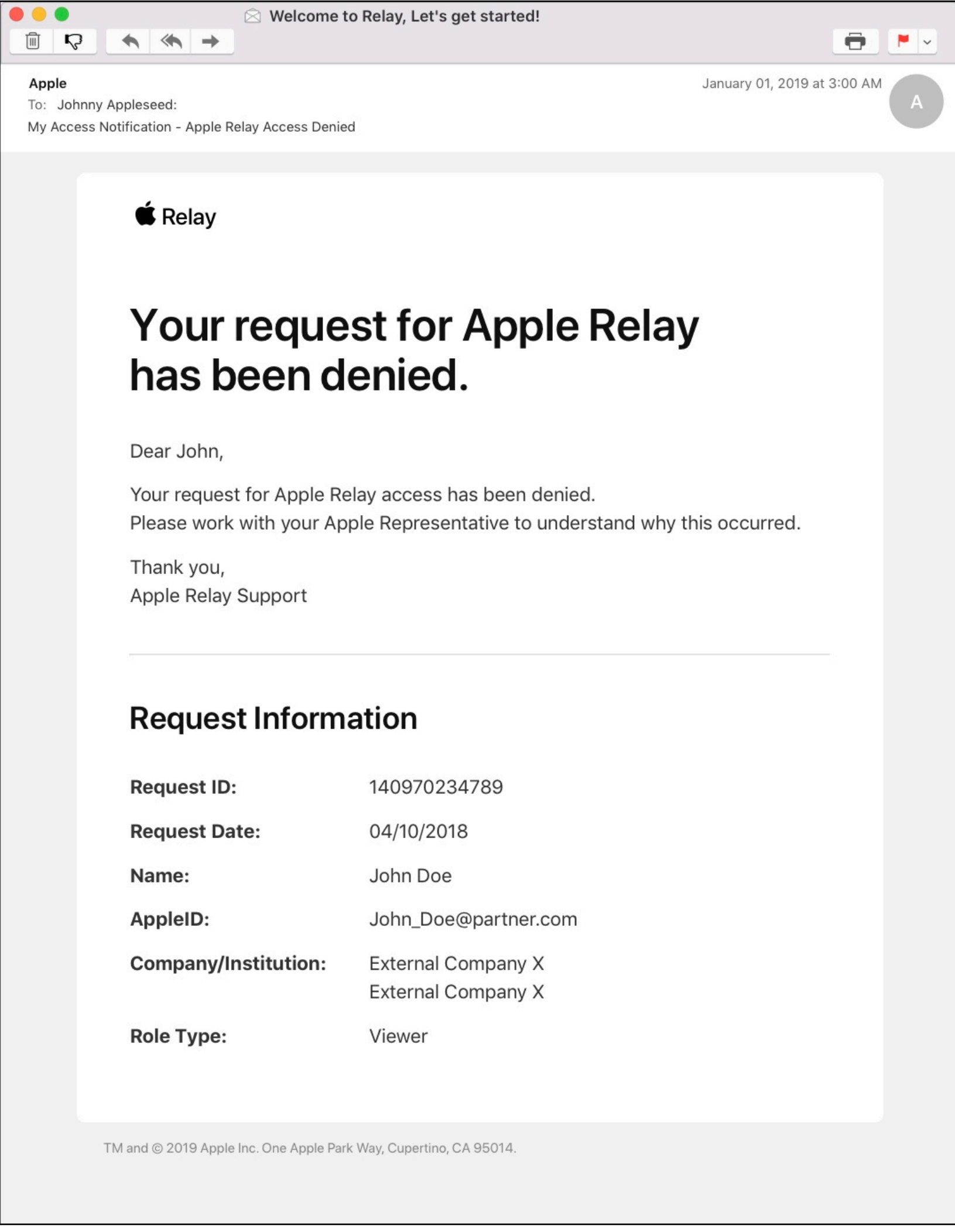

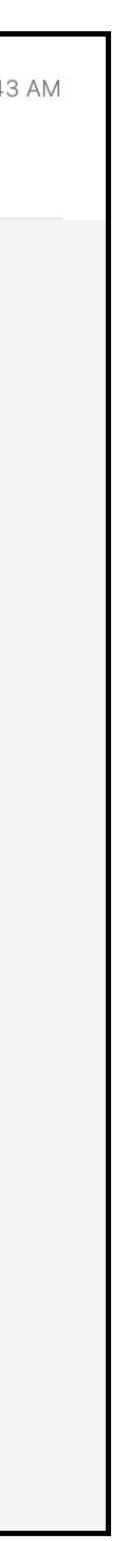

## **Welcome to Relay**

Upon returning to Relay, you'll proceed to login with your new credentials.

If access is approved, you'll receive an email confirmation.

Log in to Relay at https://partner-relay.apple.com

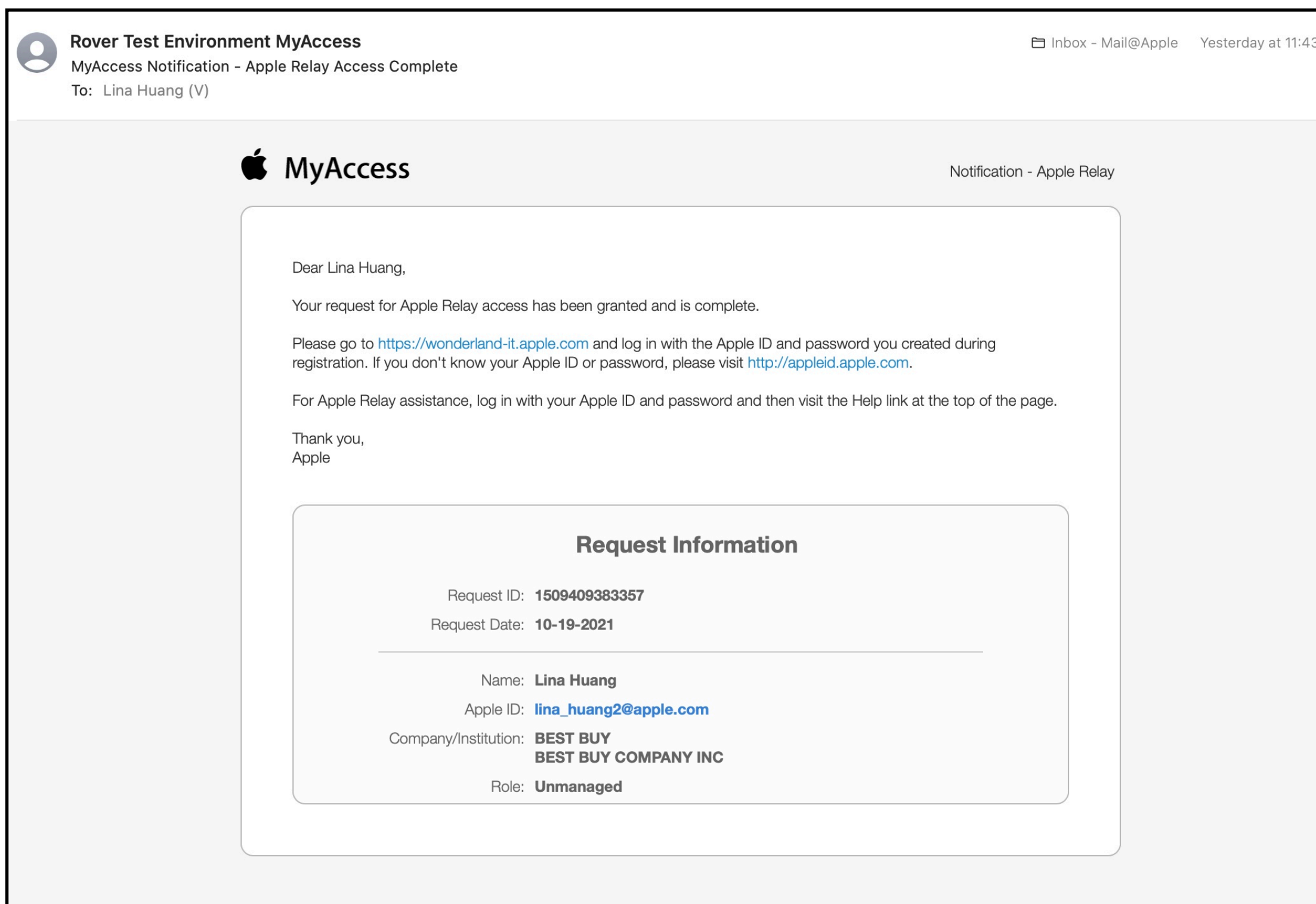

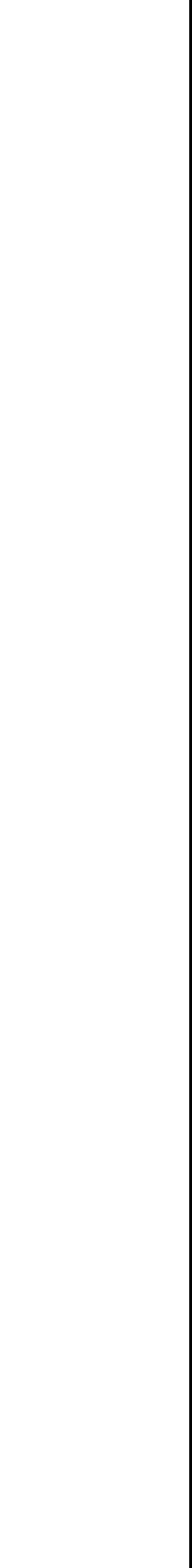

# **The basics: Homepage**

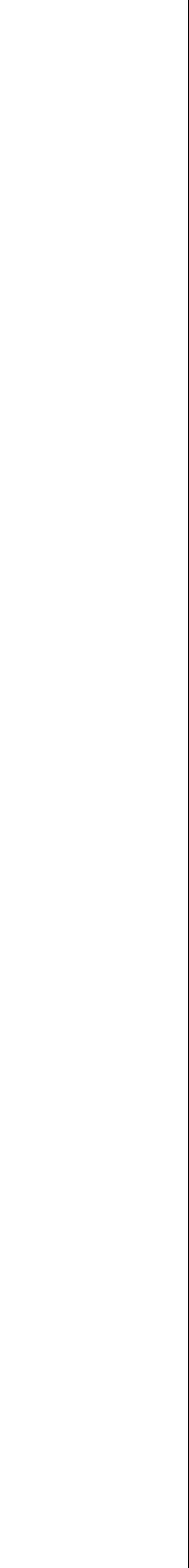

## **Relay basics**

### **Relay has two pages:**

- The homepage
- The library

The homepage is where you'll select the products you want assets for, similar to browsing on an online store.

The library is where you'll choose and download the assets you want, similar to a cart.

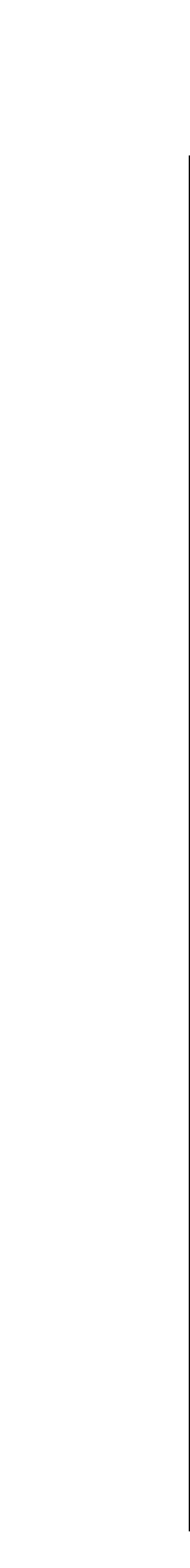

## **Relay homepage**

**Featured assets** 

This includes recently launched products and services.

This also includes previously launched products and services that have asset updates.

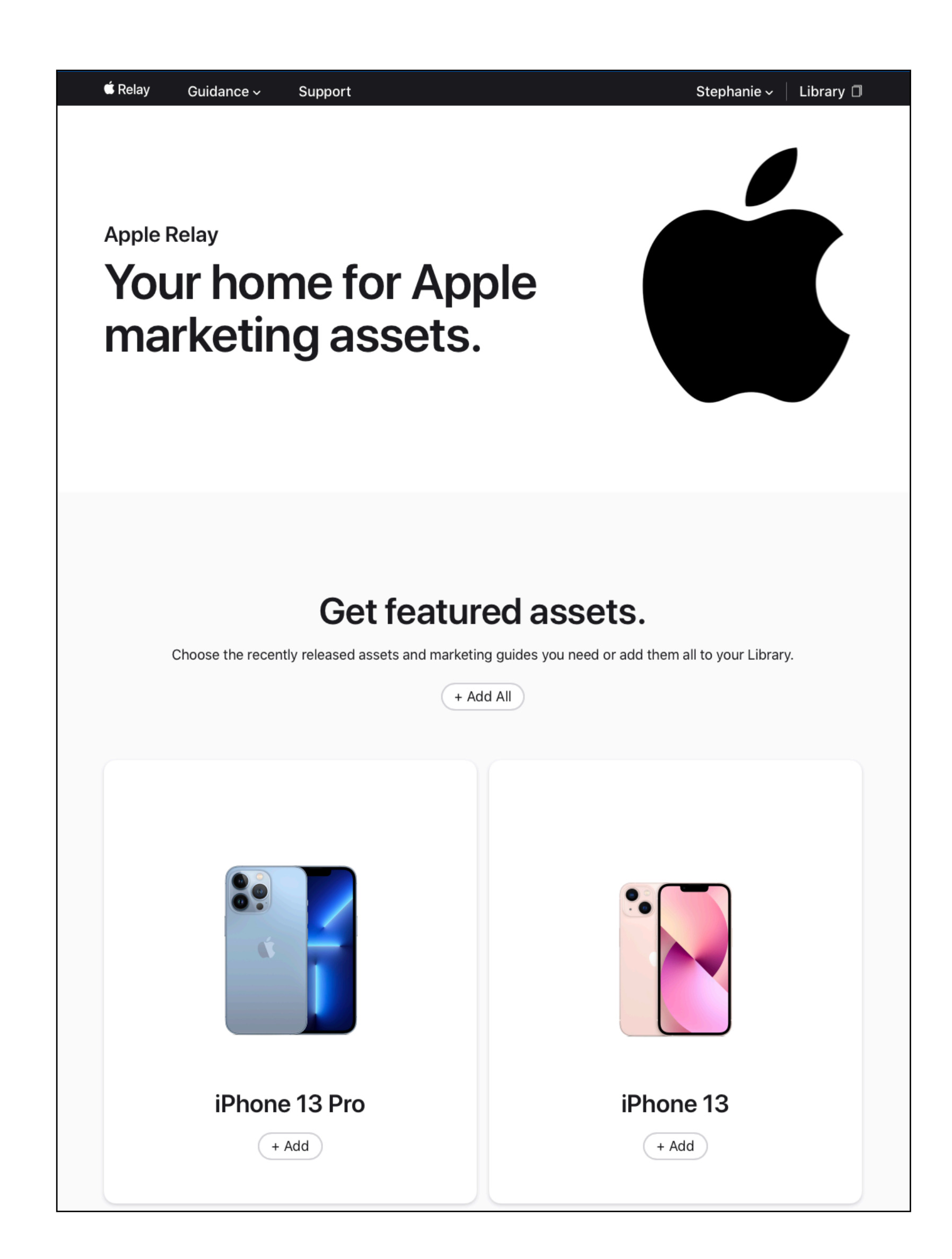

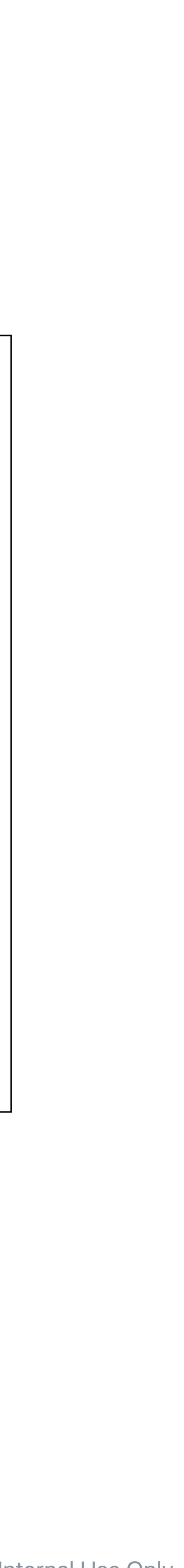

## **Relay homepage**

### **Assets by product family or service**

This includes assets for launch products, as well as assets for previous models.

Accessories are also in this area.

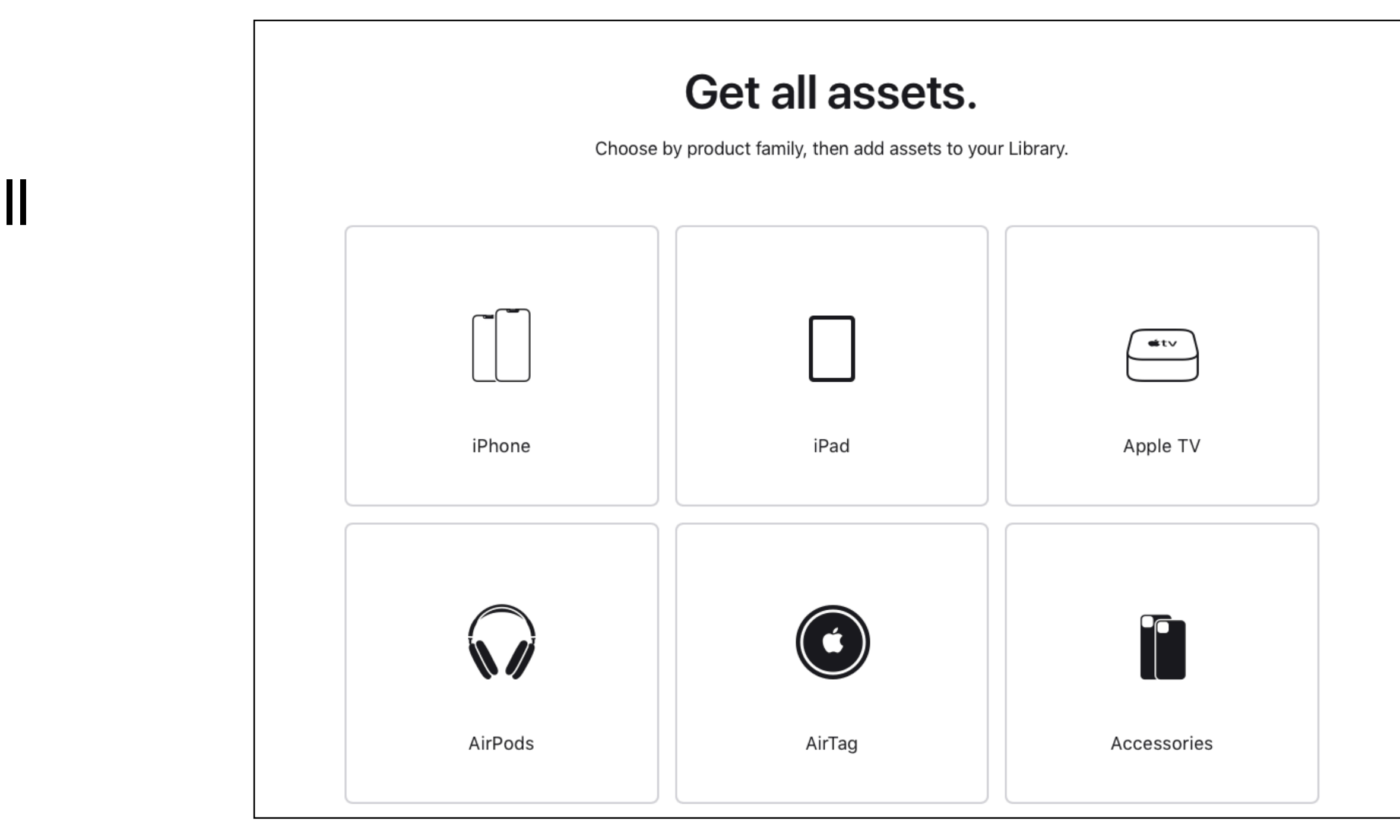

Apple Confidential–Internal Use Only

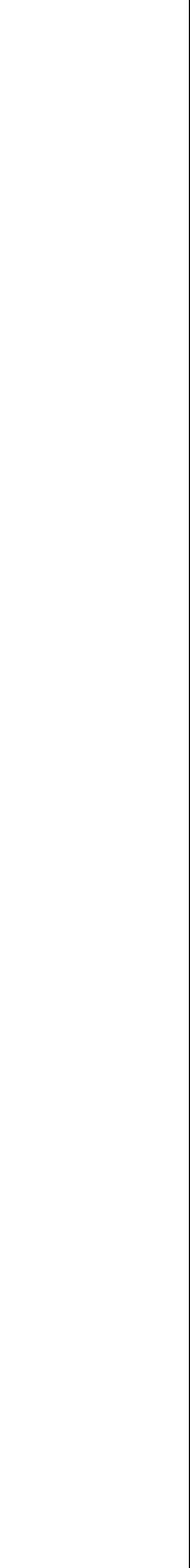

# **The basics: Library**

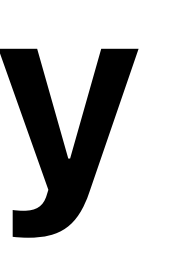

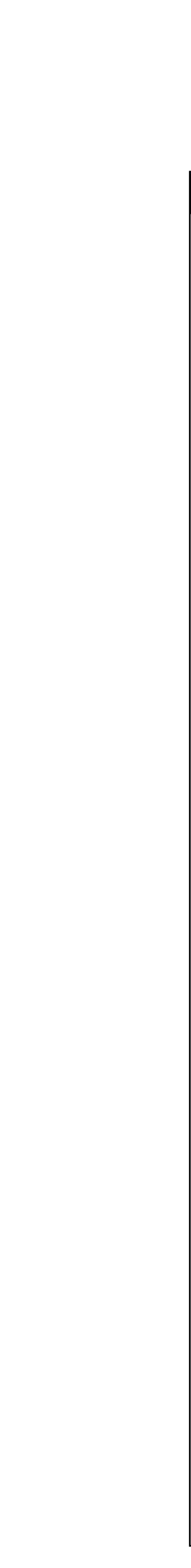

## **Relay library**

Click on "Library" in the upper right corner of your top navigation bar.

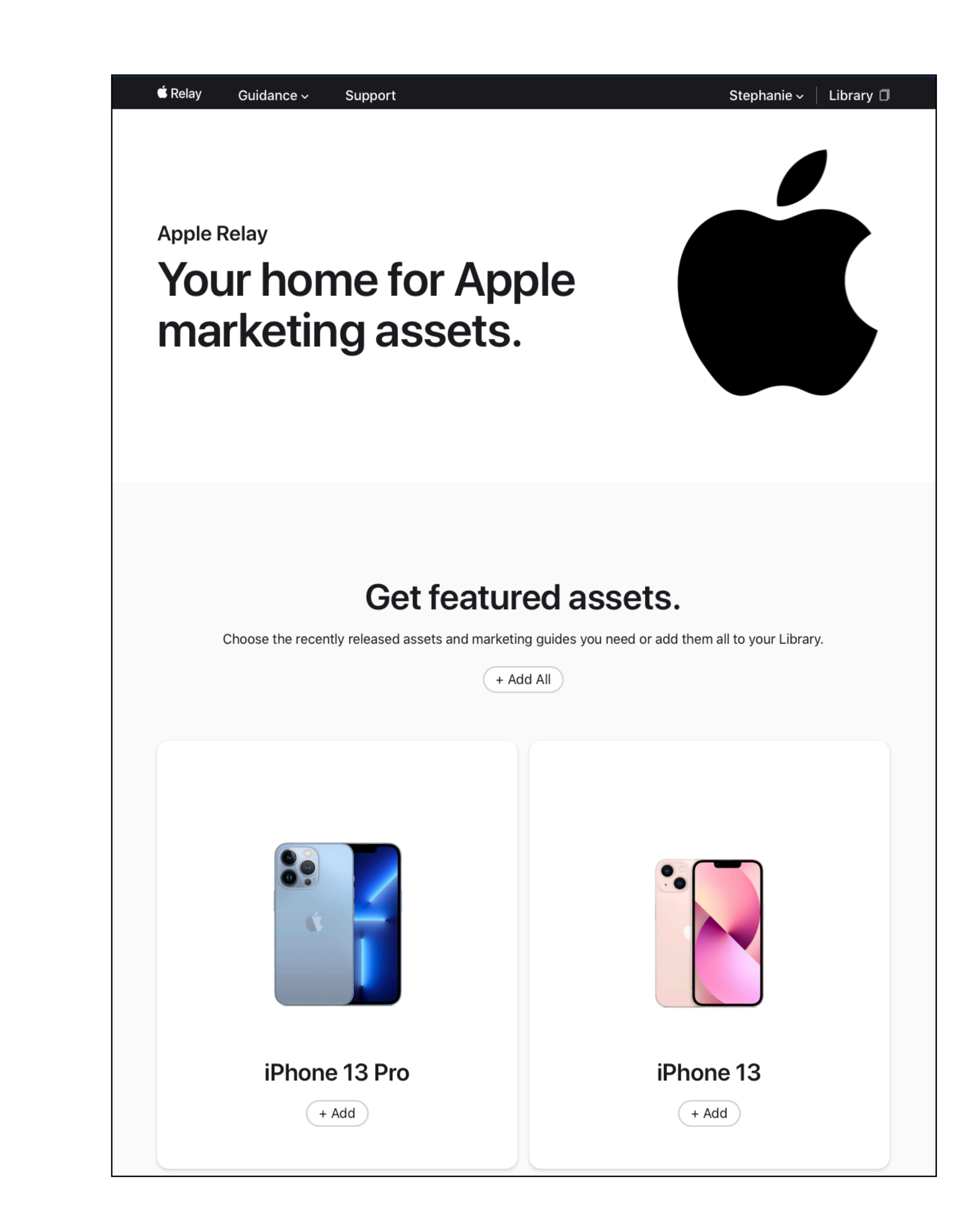

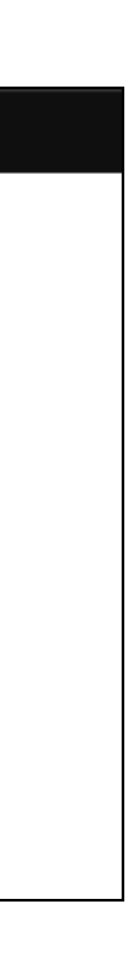

## **Relay library**

The Library is similar to a cart.

Your assets will be here once you select them from the Homepage.

If there is a blue dot in the Library icon on your top navigation bar, this indicates that there are assets in your Library.

**€** Relay Resources ~ Stephanie  $\sim$  | Library □ Guidance ~ Support Library 0 assets You have no assets in your Library. To add assets, go to the Relay homepage

If empty, you'll be directed to the Homepage to select assets.

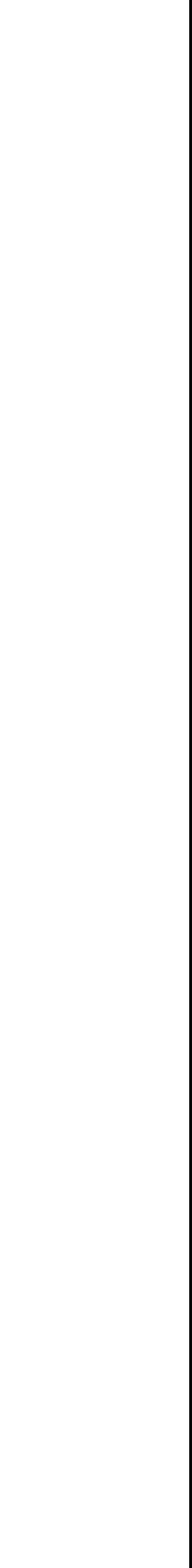

# **How to find assets and guides**

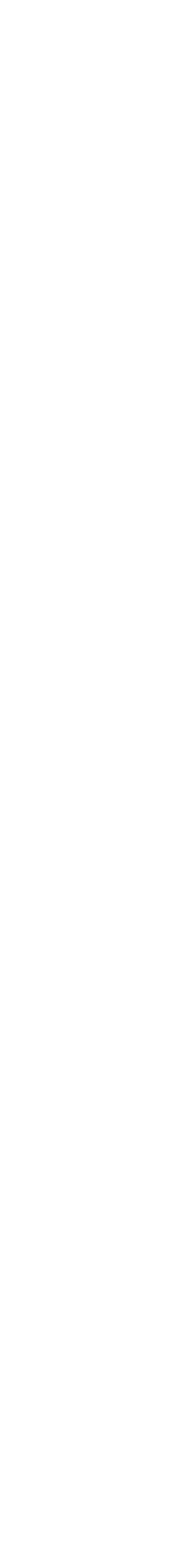

## **How to find launch assets and guides**

On the homepage:

- •Option 1: "+Add All" for all the latest assets.
- •Option 2: "+Add" for a particular product's assets.

Assets, including relevant guides and accessories, will be placed in your Library.

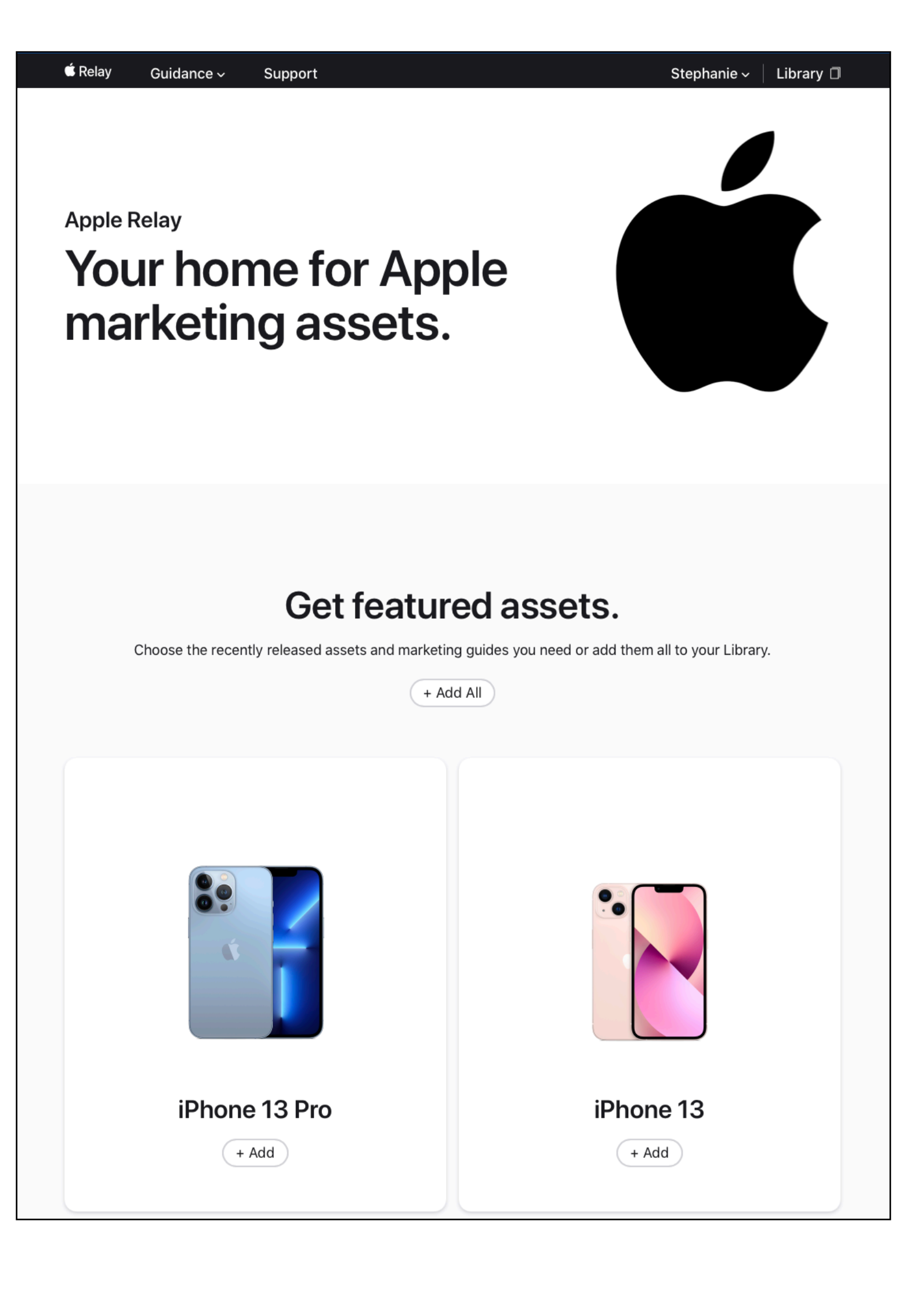

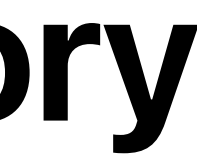

On the homepage:

- Scroll down to the middle of the homepage and click on the desired family.
- A pop-up will appear.
- Choose which item you want and click "+Add".
- Assets will be placed in your Library.

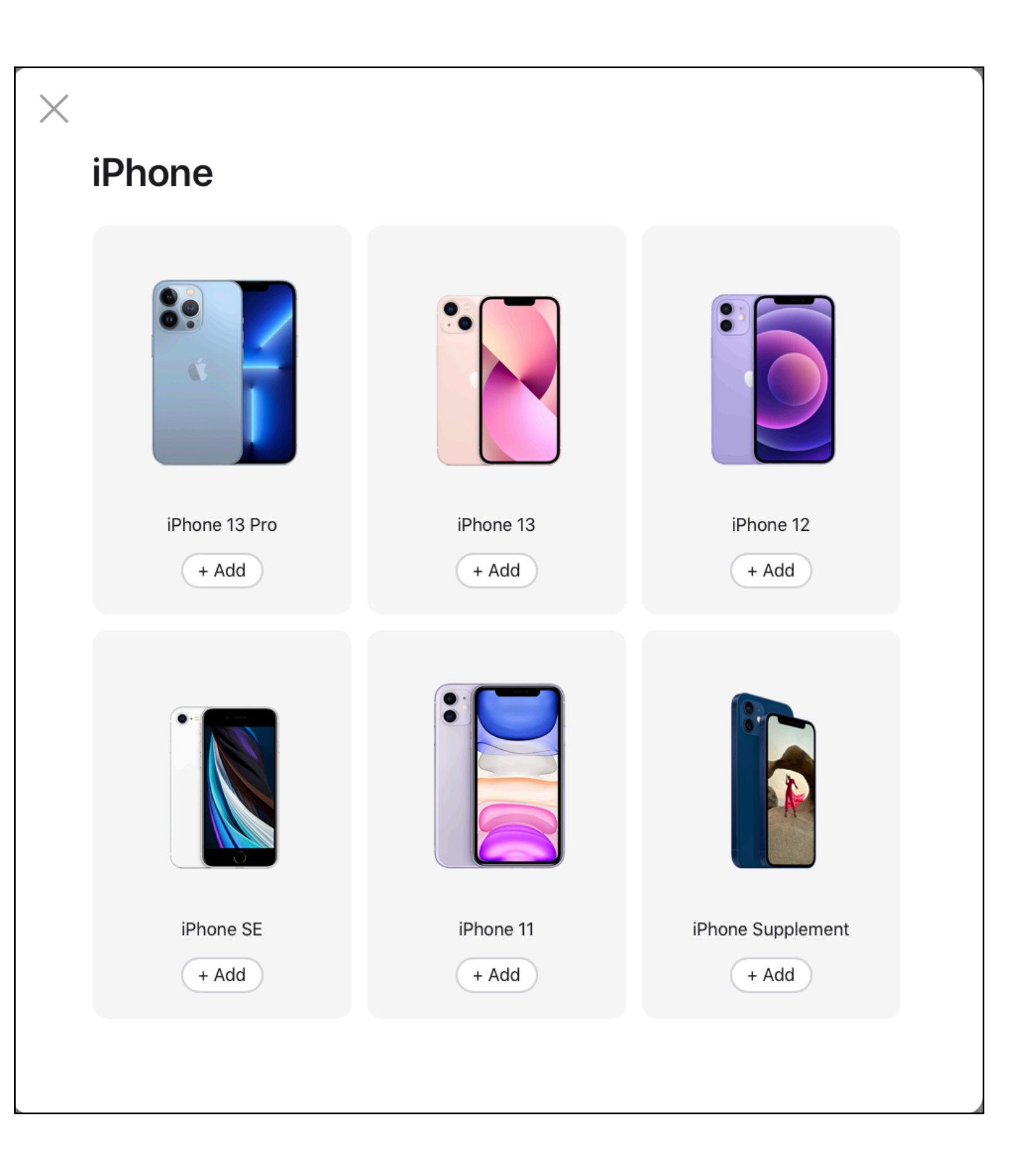

## **How to find assets by product family, service or accessory**

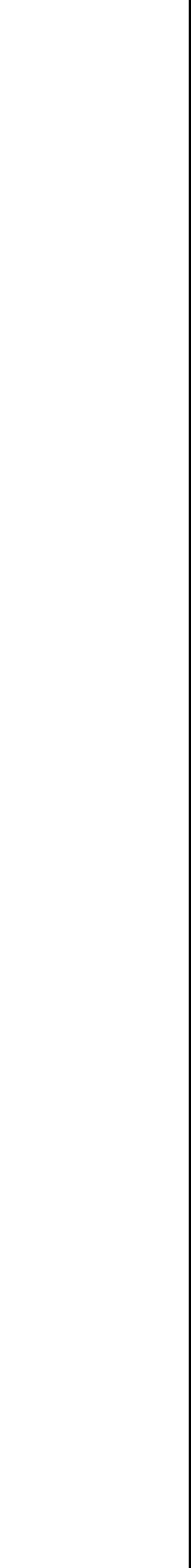

# **Actions: Selecting and previewing assets in your library**

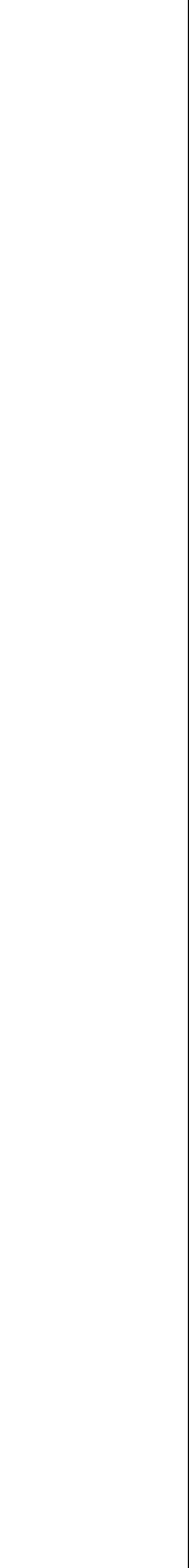

- Go to the Library.
- Click on the down arrow to the right of the product line that you want to review.
- To find the Accessories for a product in your Library, scroll down further on the page to the Accessories section.

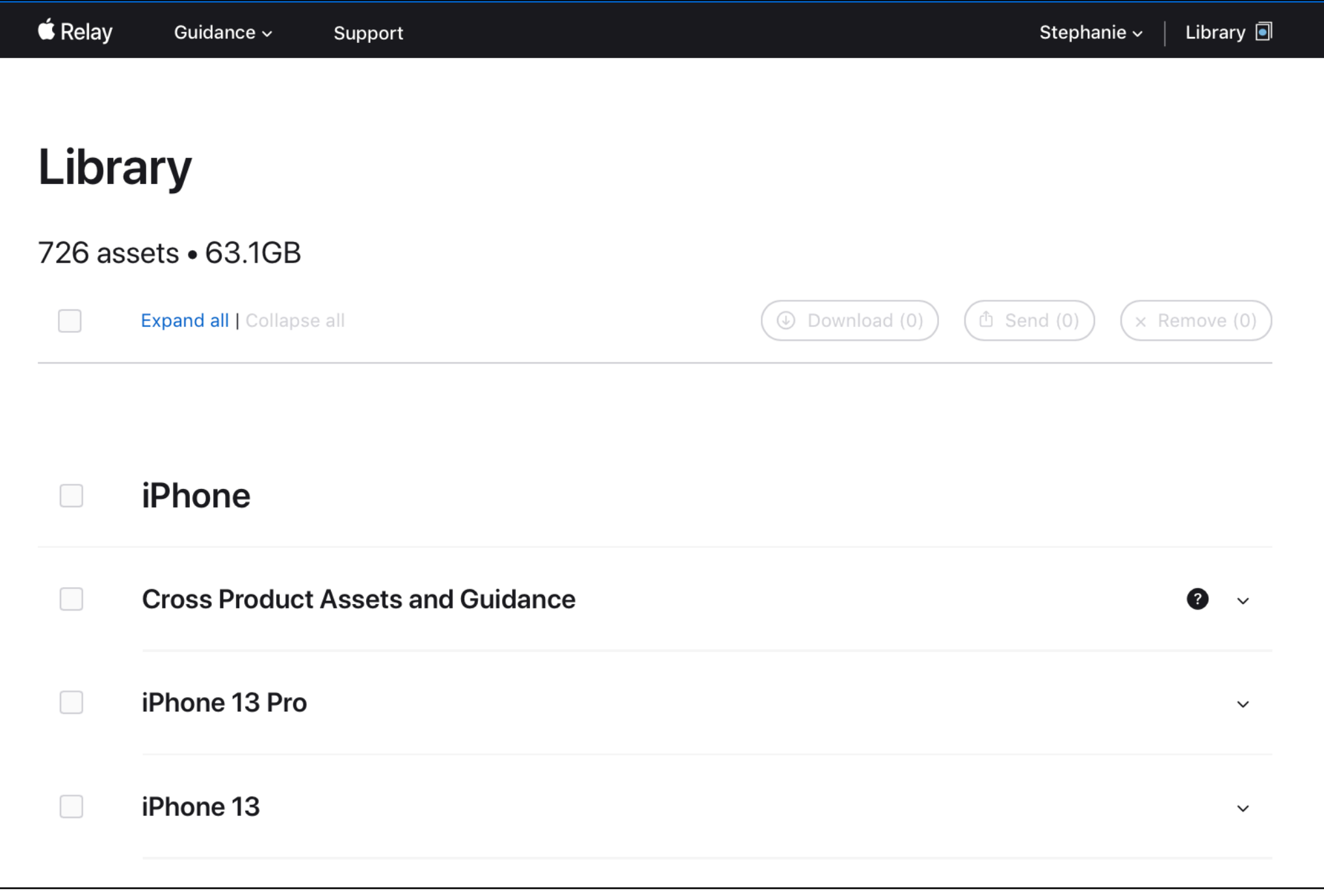

### **Actions: Selecting individual assets and previewing assets**

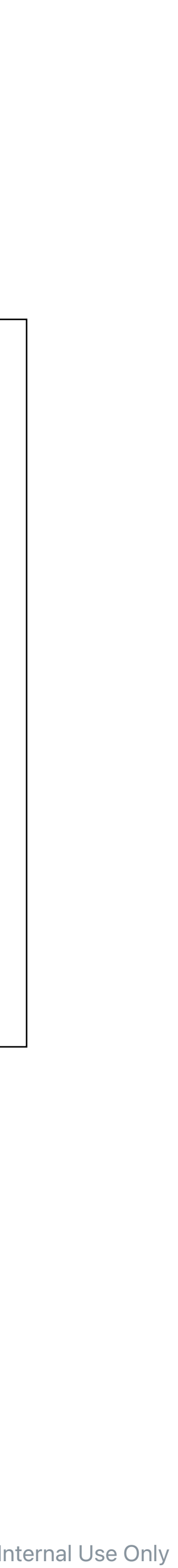

- Under the product line, you will see asset types.
- Click the down arrow to see individual assets.
- Click on the individual asset (either the thumbnail or the file name) to see a preview.

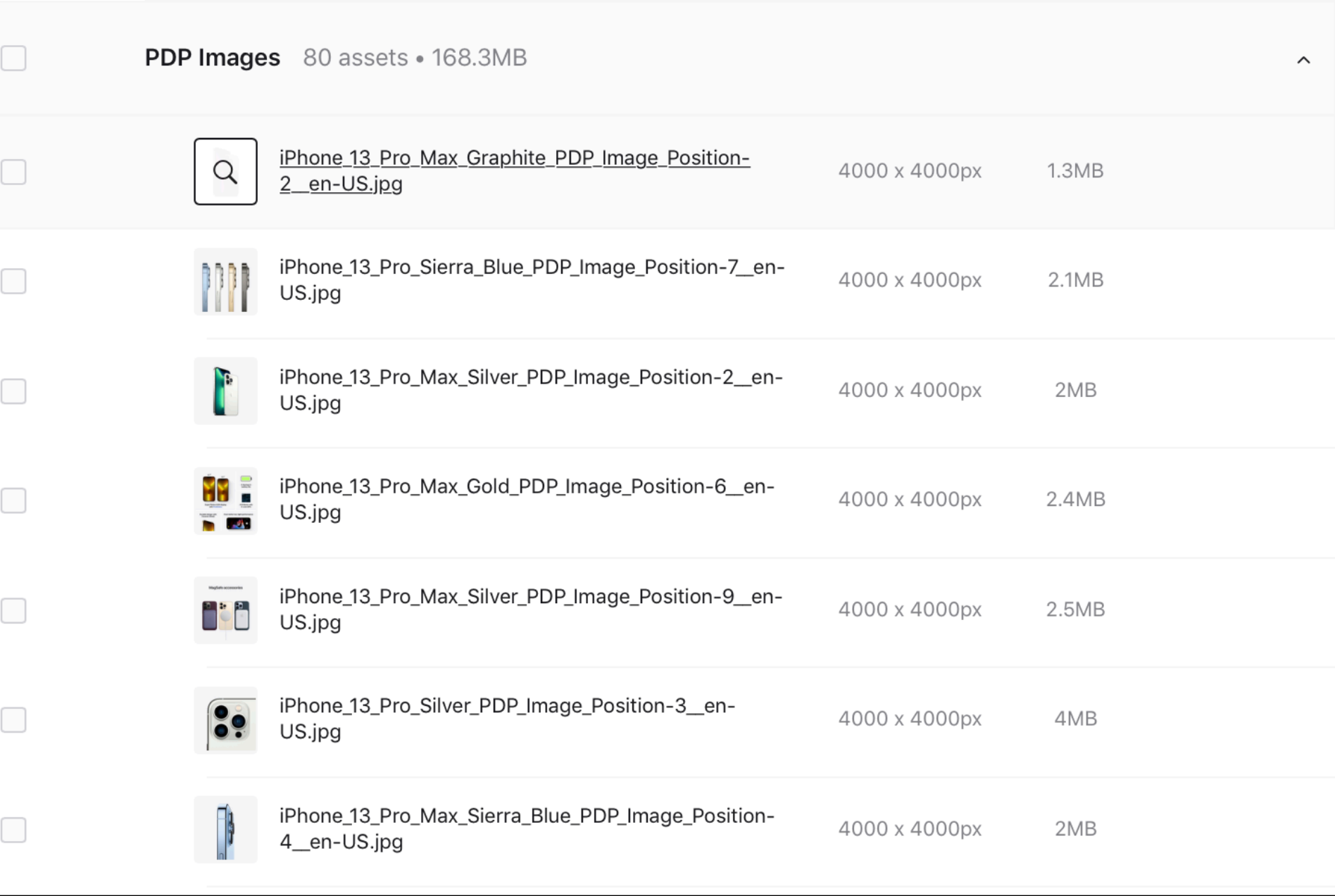

### **Actions: Selecting individual assets and previewing assets**

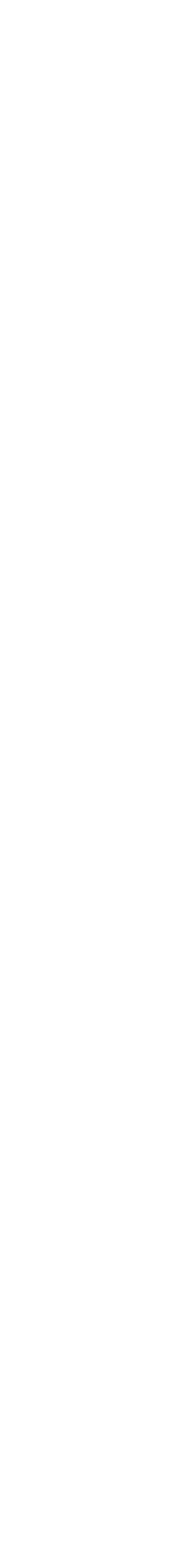

- In preview mode, you can zoom in or out with the bottom button.
- If the asset exceeds the height of the preview area, you may need to scroll down to see the entire asset.

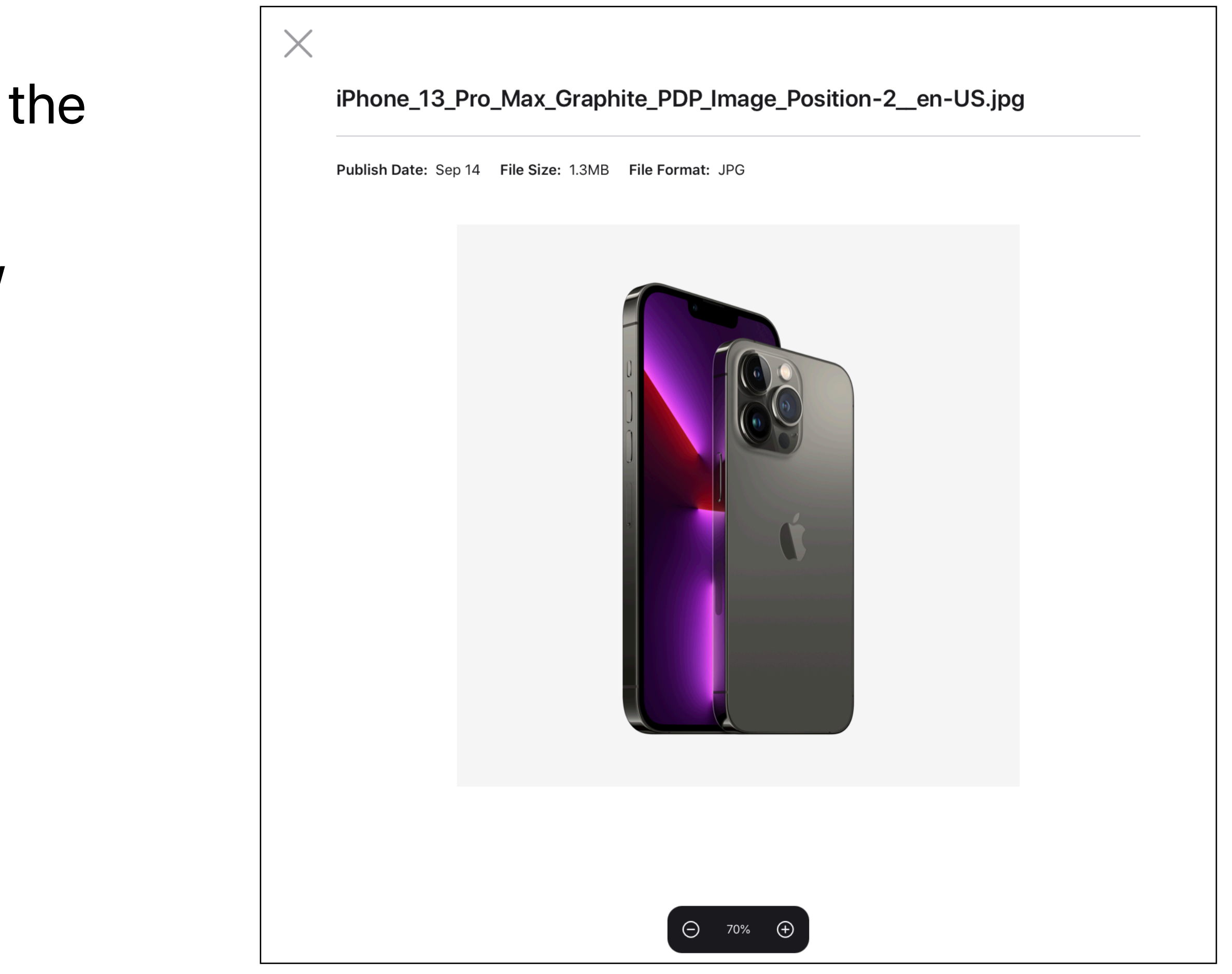

### **Actions: Selecting individual assets and previewing assets**

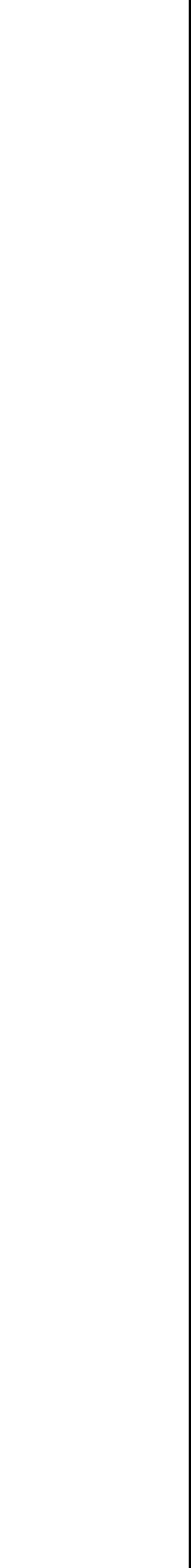

# **Actions: Understanding the "cross product assets and guidance" folder**

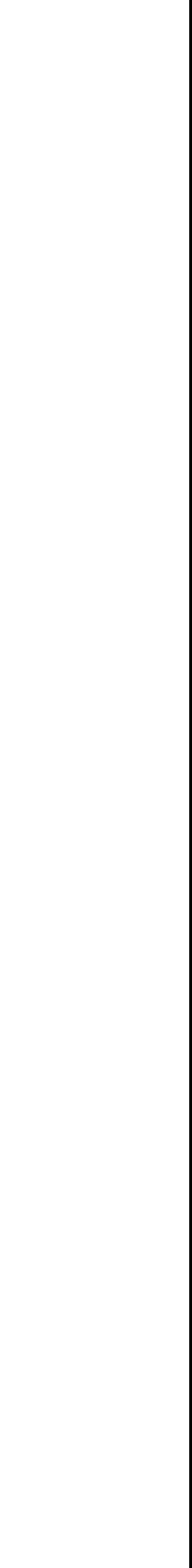

This folder contains assets that are shared across a product family.

This folder may contain:

- Copy decks
- Family product images
- Product family logo
- Guide
- And other items as warranted

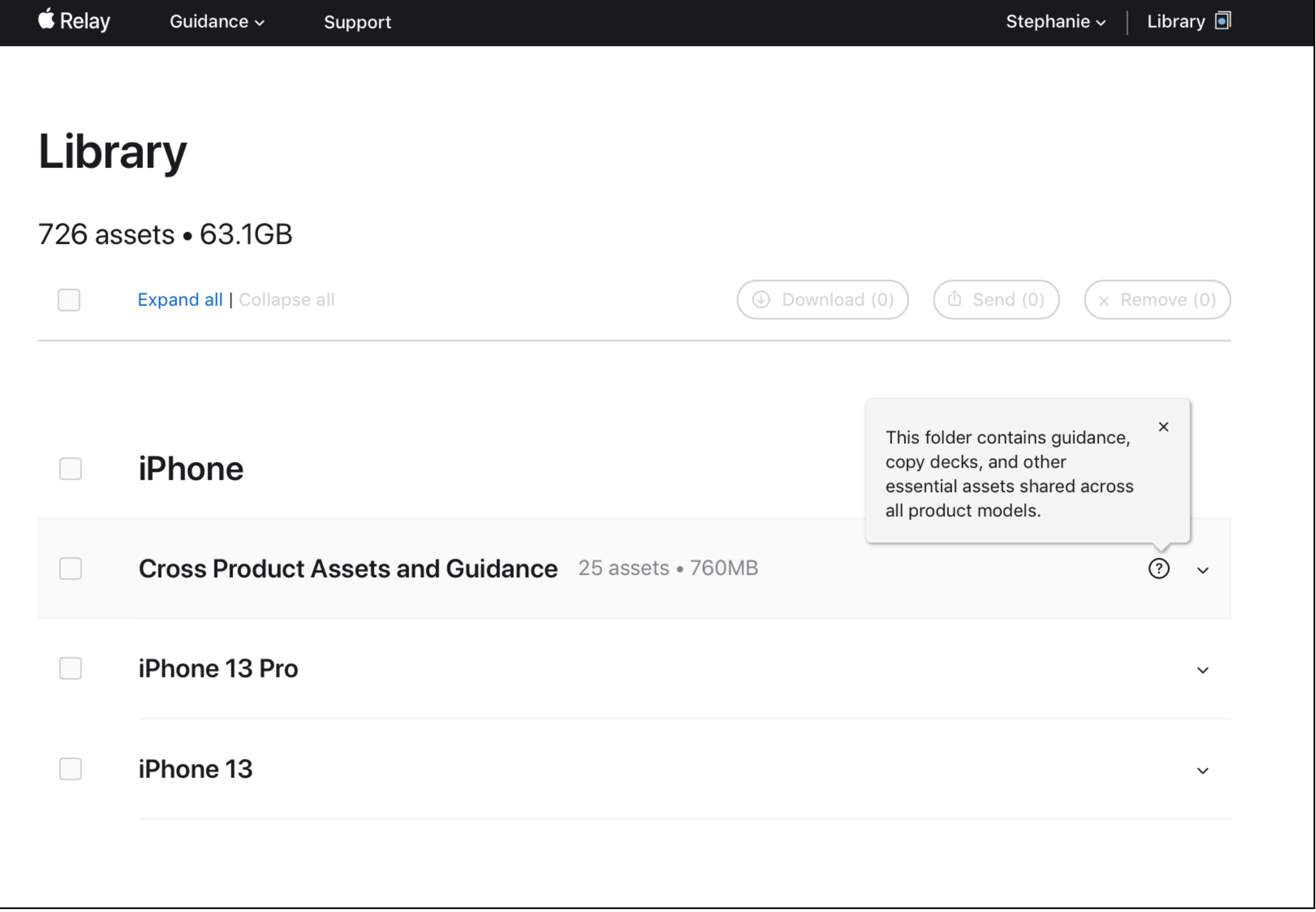

## **Important: Cross product assets and guidance folder**

Apple Confidential–Internal Use Only

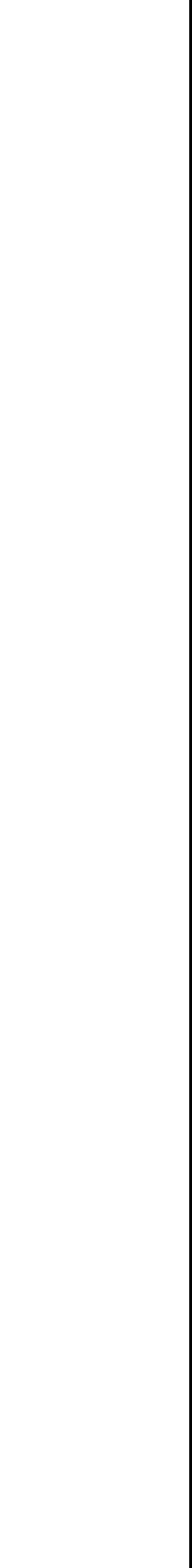

# **Actions: Downloading assets**

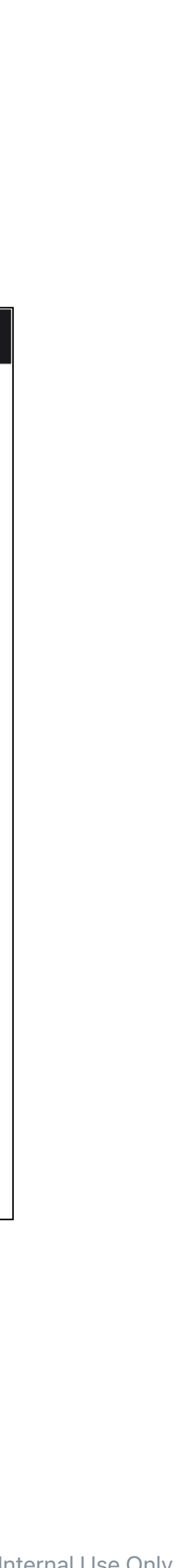

Select the assets you want to download by clicking on the square buttons to the left of each group or individual asset.

Click "Download"

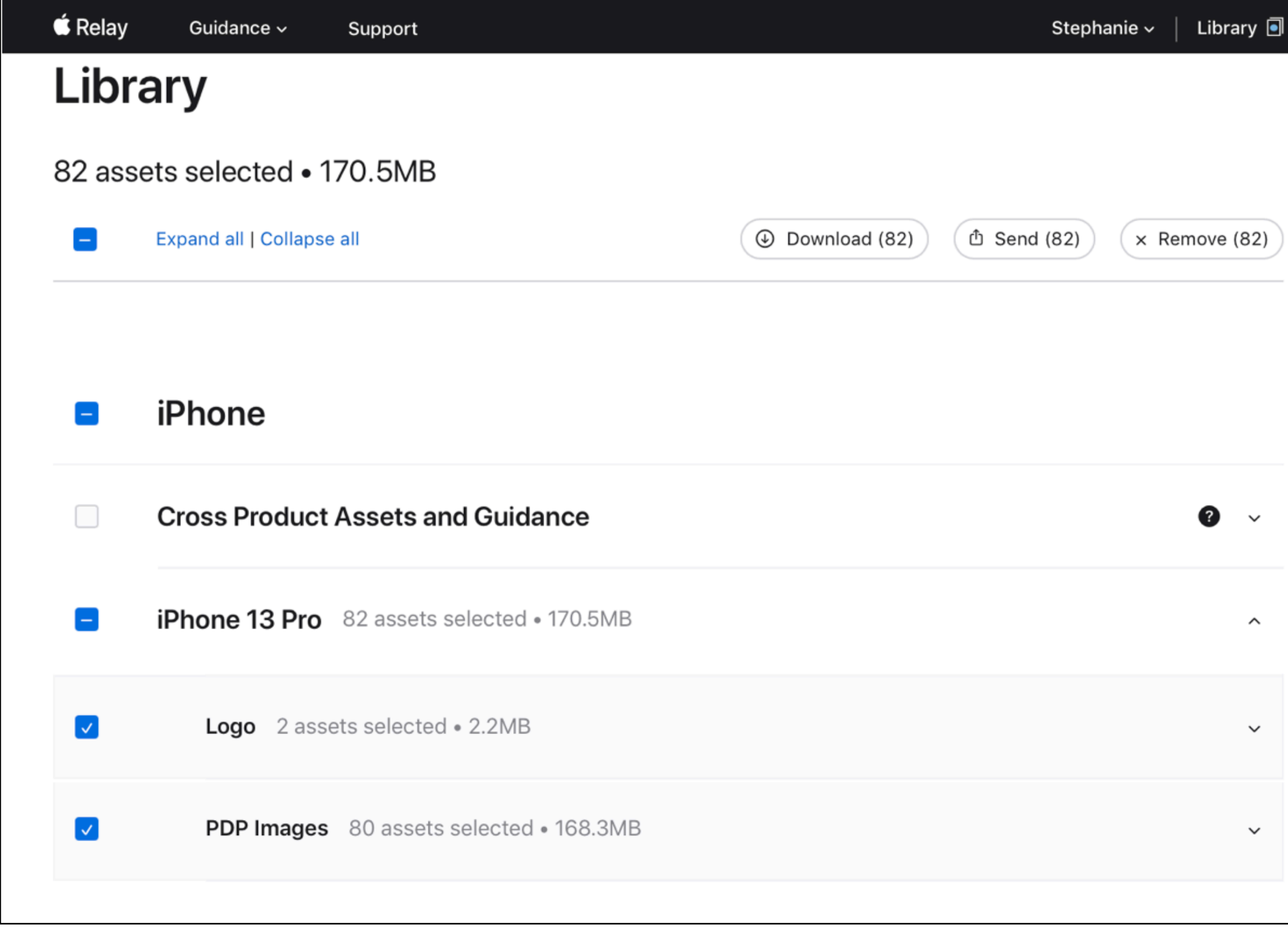

## **Actions: Downloading assets**

Apple Confidential–Internal Use Only

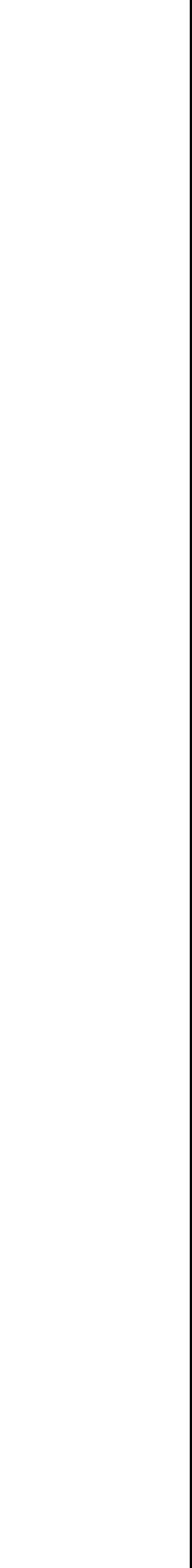

# **Actions: Sending assets to another Relay user**

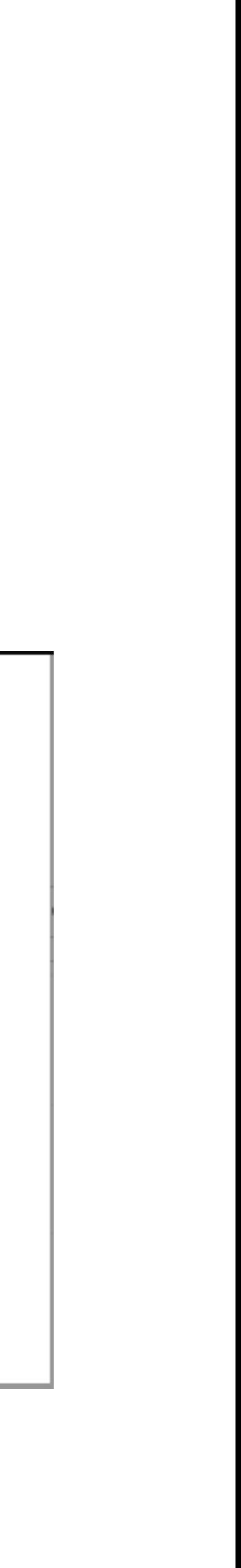

- Select the assets you want to send by clicking on the square buttons to the left of each group or individual asset.
- Click "Send".
- Insert the recipient's email address.
- Click "Send Assets".
- Relay will now ask if you want to send a notification email to the recipient(s).

## **Actions: Sending assets to another Relay user**

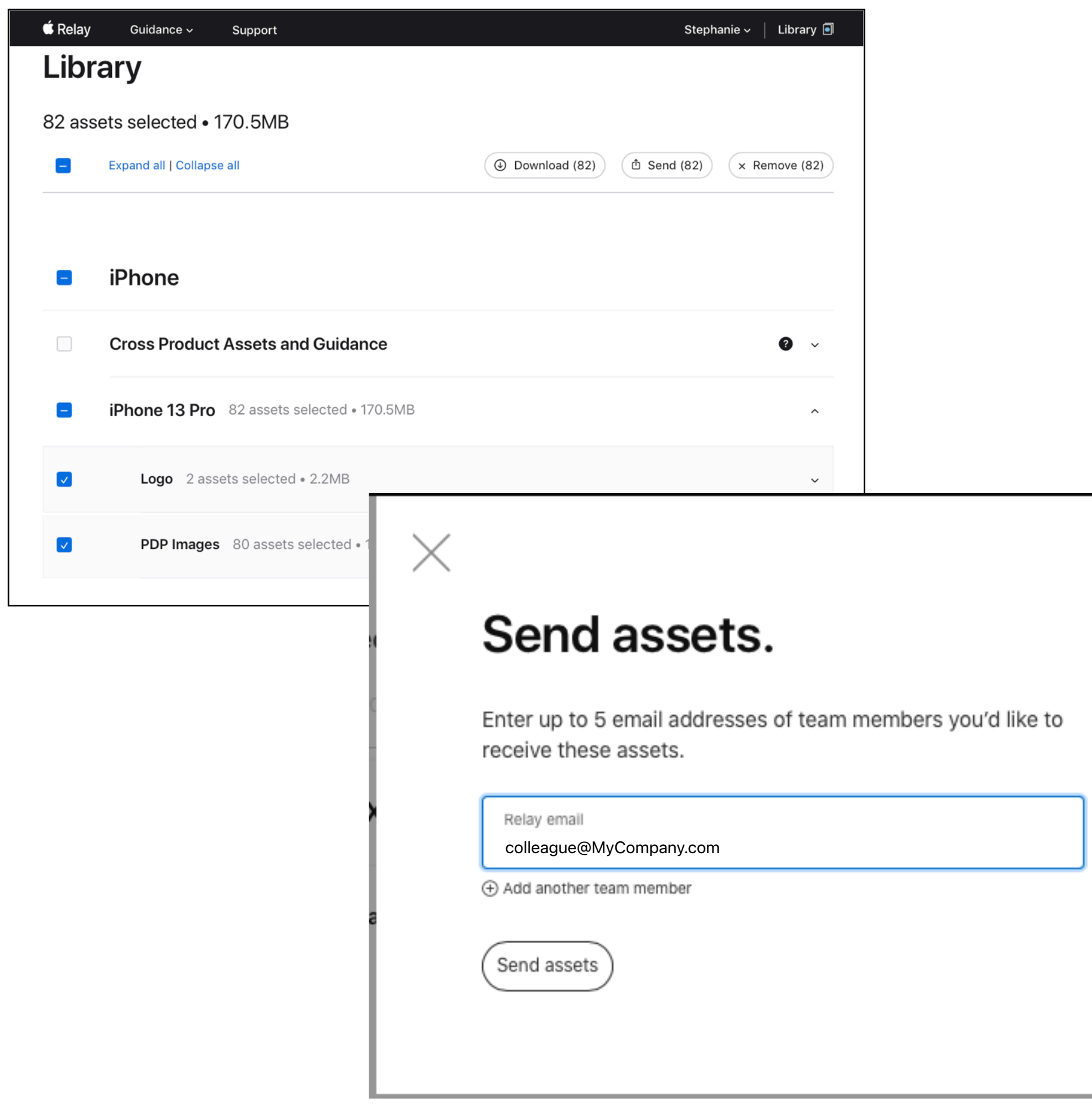

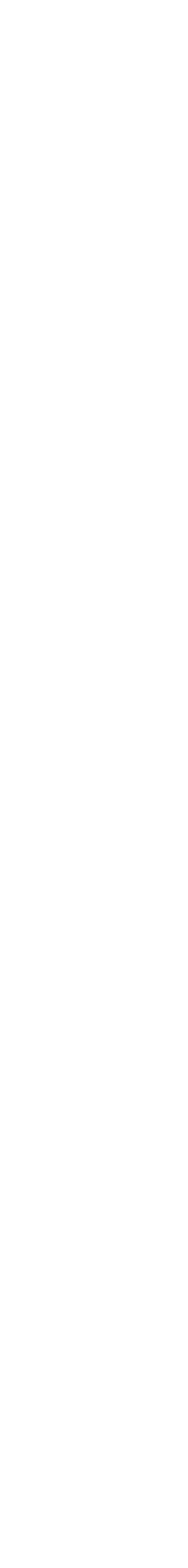

Once you send the assets, the recipient(s) will receive your email message, telling them to go to their Relay Library. Recipients will not receive a link to the assets; they must log on to Relay and go to their Library.

In their Library they will see the assets you shared, marked by a red dot.

In order to receive the asset from you, the recipient must:

- Already be fully registered on Relay
- Have already logged on to Relay at least once

## **Note: Sending assets to another Relay user**

Apple Confidential–Internal Use Only

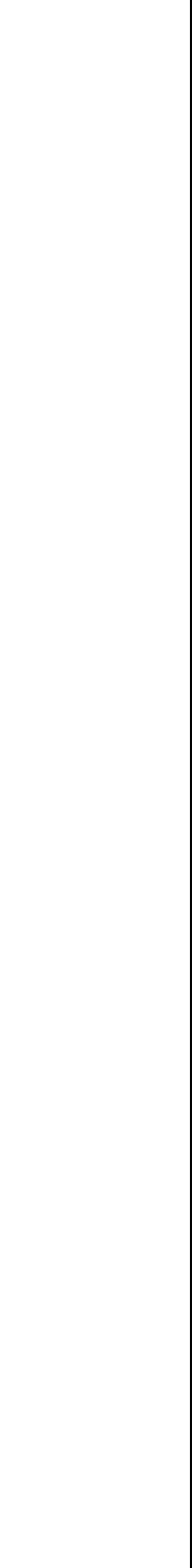

# **Actions: Removing assets from your library**

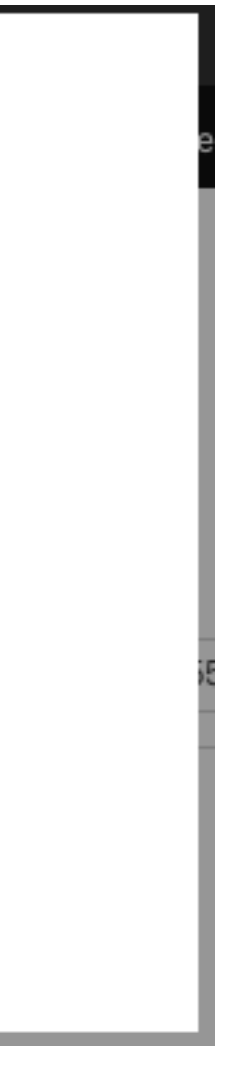

Select the assets you want to remove by clicking on the square buttons to the left of each group or individual asset.

#### Click "Remove". **You will be asked to confirm that you want them removed.**

Once removed, you cannot undo your action.

To place assets back in your Library, return to the homepage to select assets.

If you have assets in your Library and you log out, they will be there when you re-log in.

There currently is no history log of assets downloaded or sent.

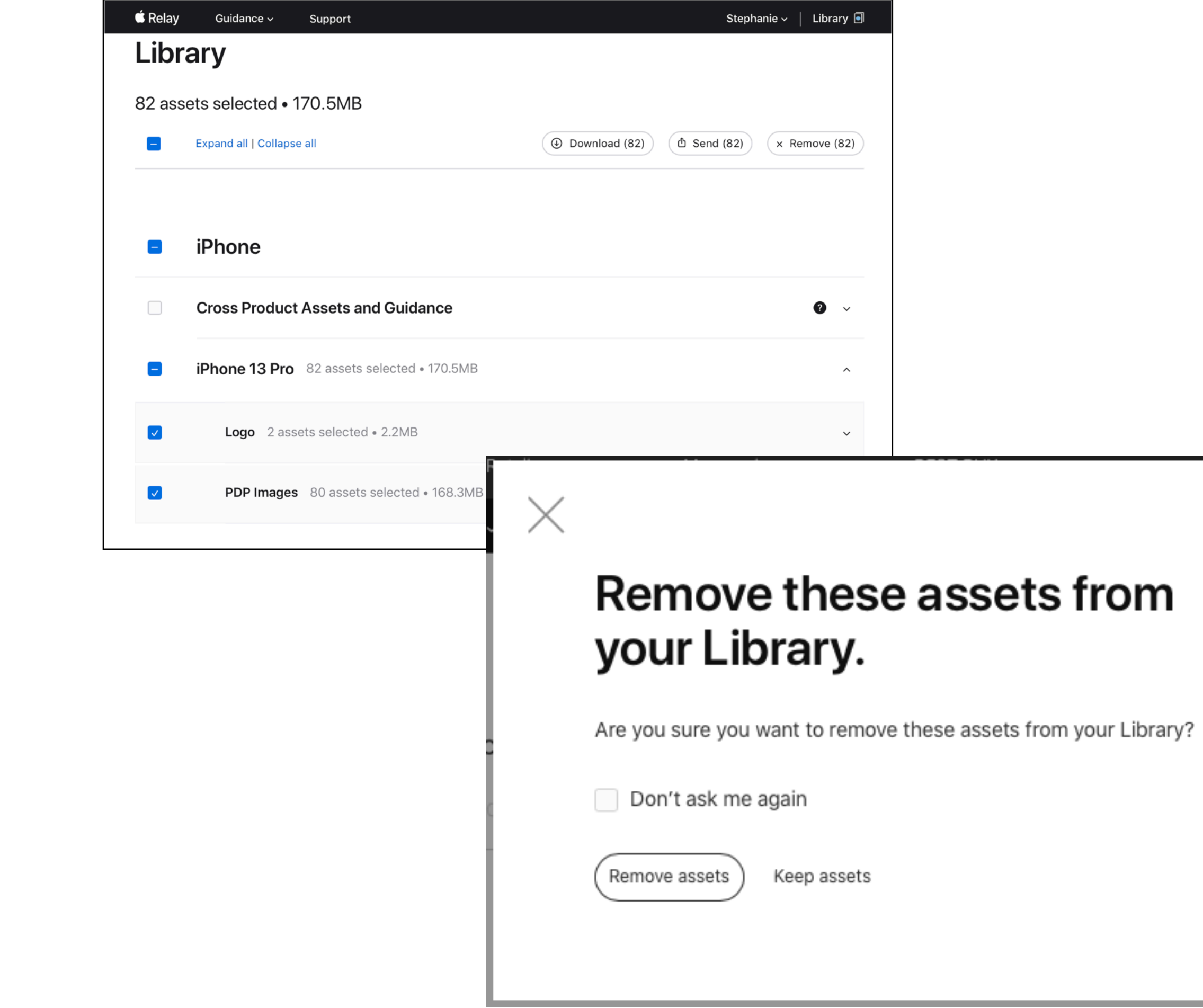

## **Actions: Removing assets from your library**

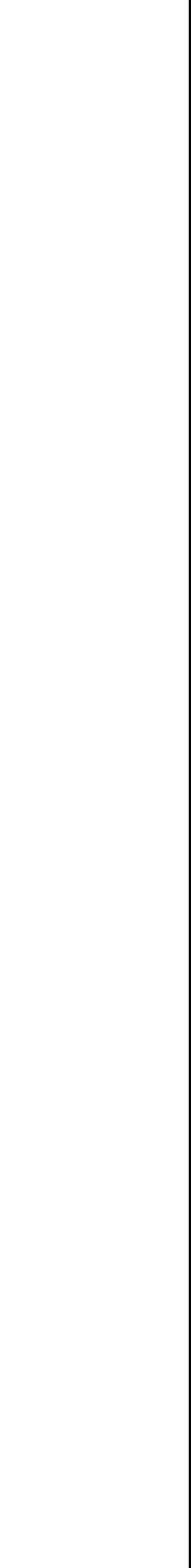

# **Getting help and support for Relay**

#### **1. Top navigation**

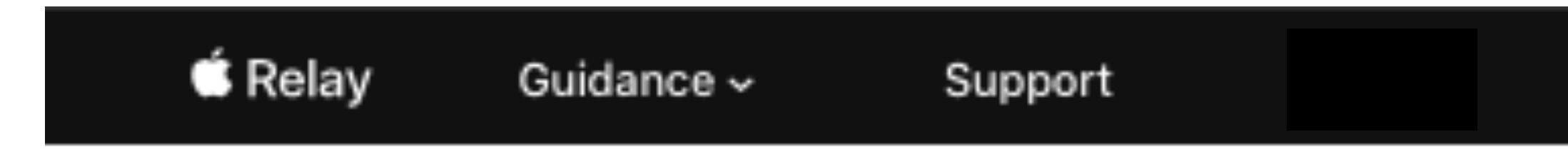

### **Relay support: Access via three locations**

#### **2. Bottom of homepage**

#### **Need help with Relay?**

Find information in the Support section.

View

#### **3. Footer**

#### **■** Relay

Guidance

Guiding Principles

Trademarks

Print Production Guidelines

Media Guidelines

Support Frequently Asked Questions

Library  $\blacksquare$ Stephanie ~

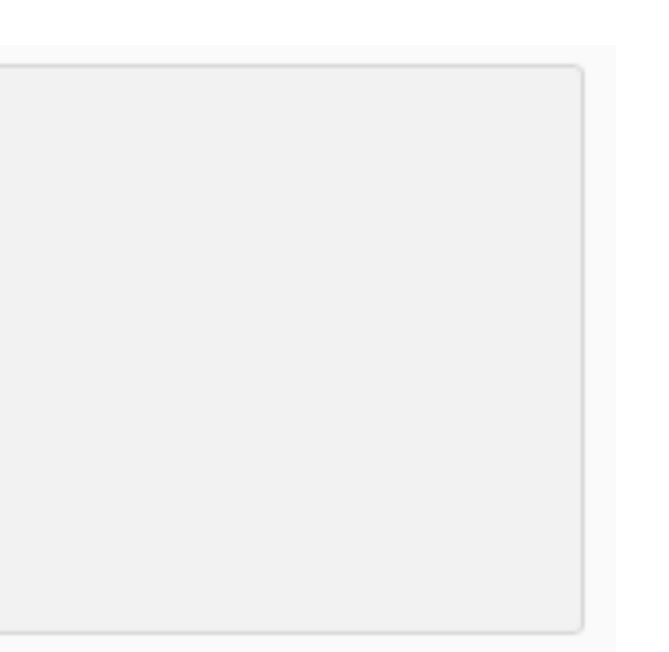

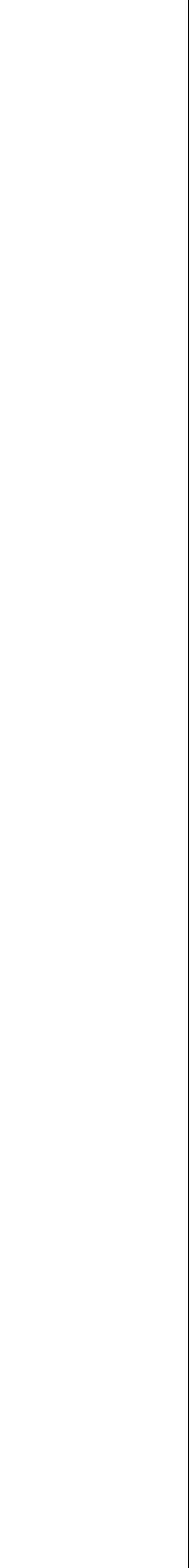

## **Relay support guide**

If you can't find the answer you're looking for, contact your Apple representative.

**Relay User Guide** 

### **Support**

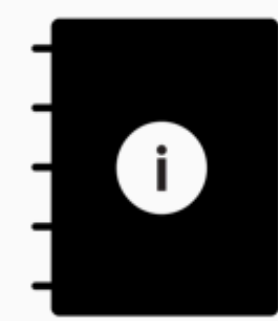

#### In this Guide

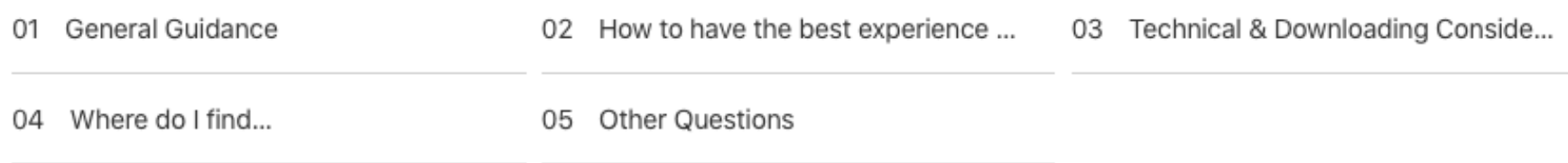

#### **General Guidance**

#### Who should I contact for general support?

Please contact your designated Apple representative.

#### Who do I reach out to if someone on my team needs access to Apple Relay?

Provide your Apple representative with their name and business email to request access.

#### How to have the best experience on Relay:

#### How can I get the fastest and most organized asset downloads in Relay?

Relay uses a helper application called IBM Aspera Connect to allow for fast and organized file downloads. When fully optimized, Aspera allows for up to 50x faster downloads.

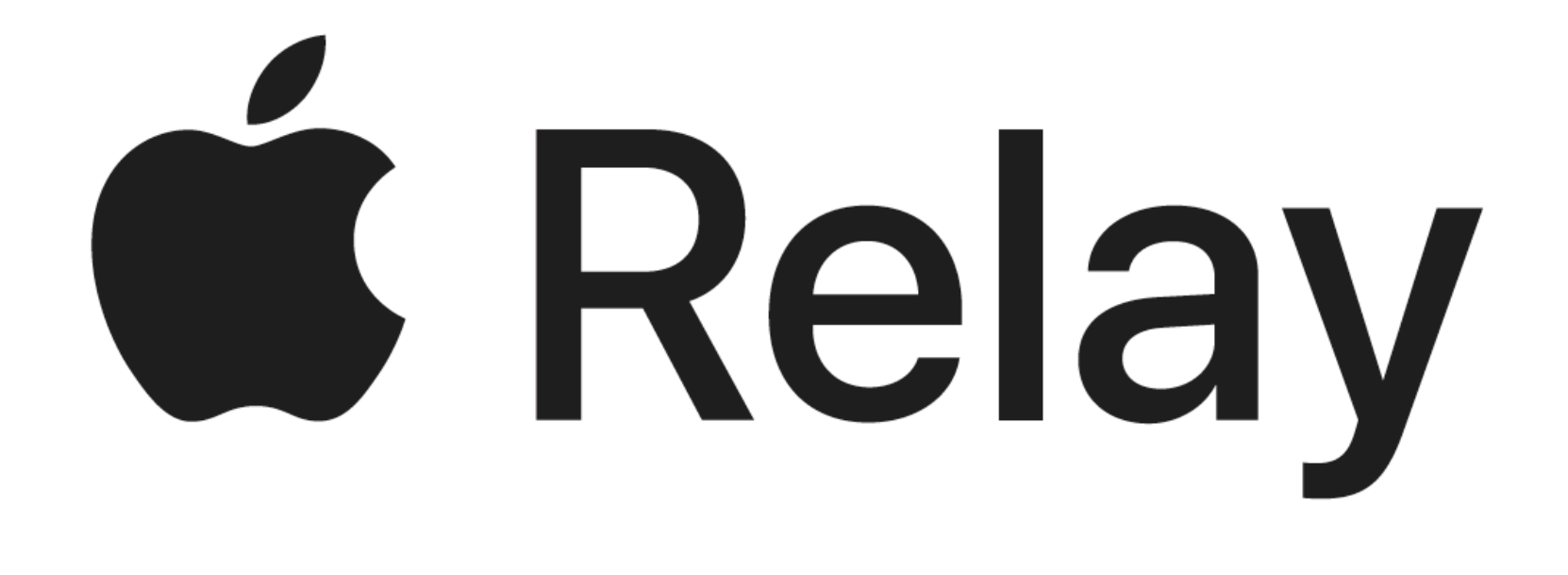